# **Vostro 16 5640**

Uživatelská příručka

**Regulační model: P131F Regulační typ: P131F001 Březen 2024 Rev. A01**

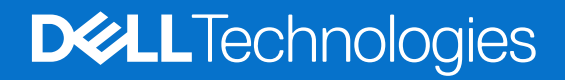

## Poznámky, upozornění a varování

**POZNÁMKA:** POZNÁMKA označuje důležité informace, které umožňují lepší využití produktu.

**VÝSTRAHA: UPOZORNĚNÍ varuje před možným poškozením hardwaru nebo ztrátou dat a obsahuje pokyny, jak těmto problémům předejít.**

**VAROVÁNÍ: VAROVÁNÍ upozorňuje na potenciální poškození majetku a riziko úrazu nebo smrti.**

© 2024 Dell Inc. nebo dceřiné společnosti. Všechna práva vyhrazena. Dell Technologies, Dell a ostatní ochranné známky jsou ochranné známky společnosti Dell Inc. nebo dceřiných společností. Ostatní ochranné známky mohou být ochranné známky svých vlastníků.

# **Obsah**

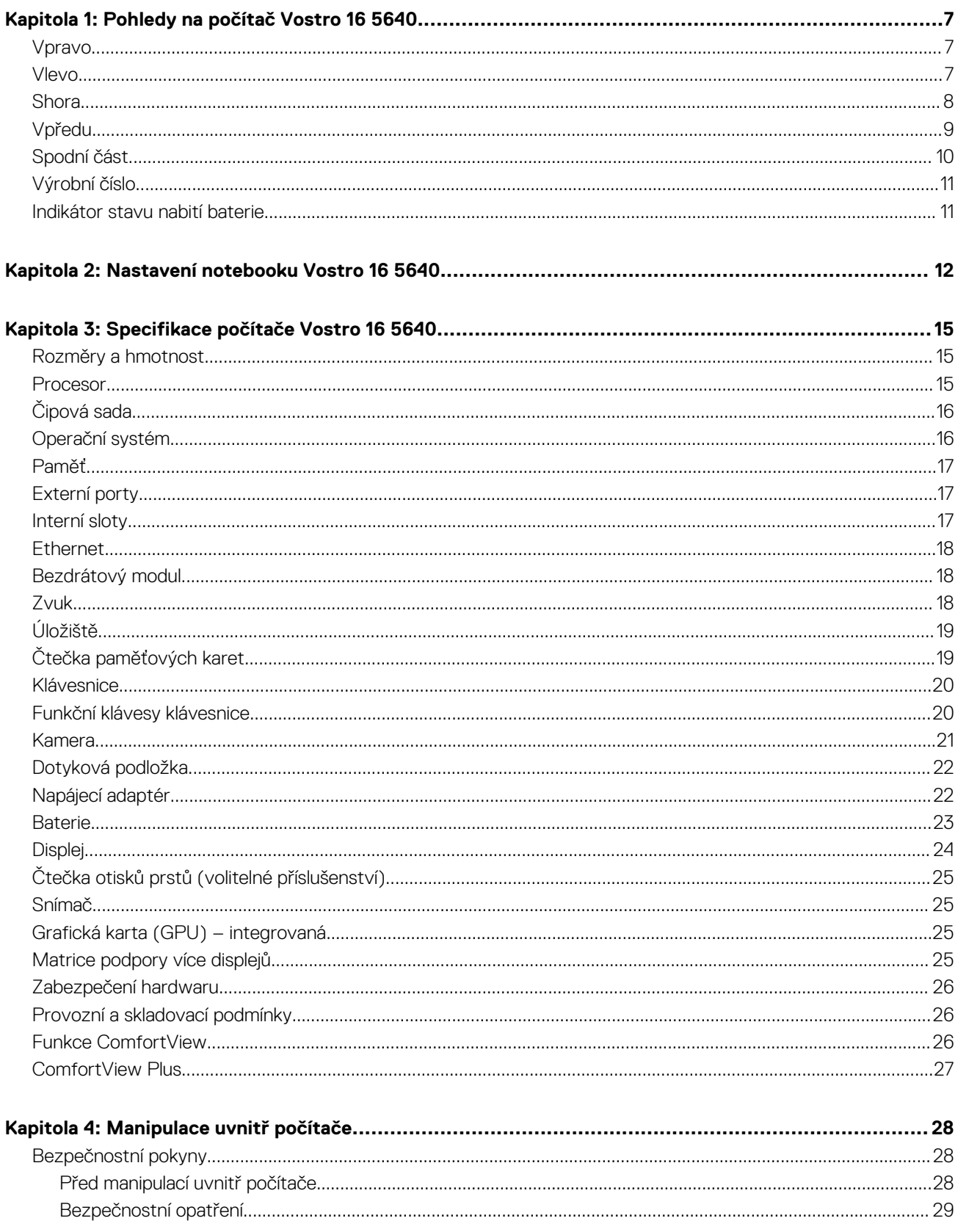

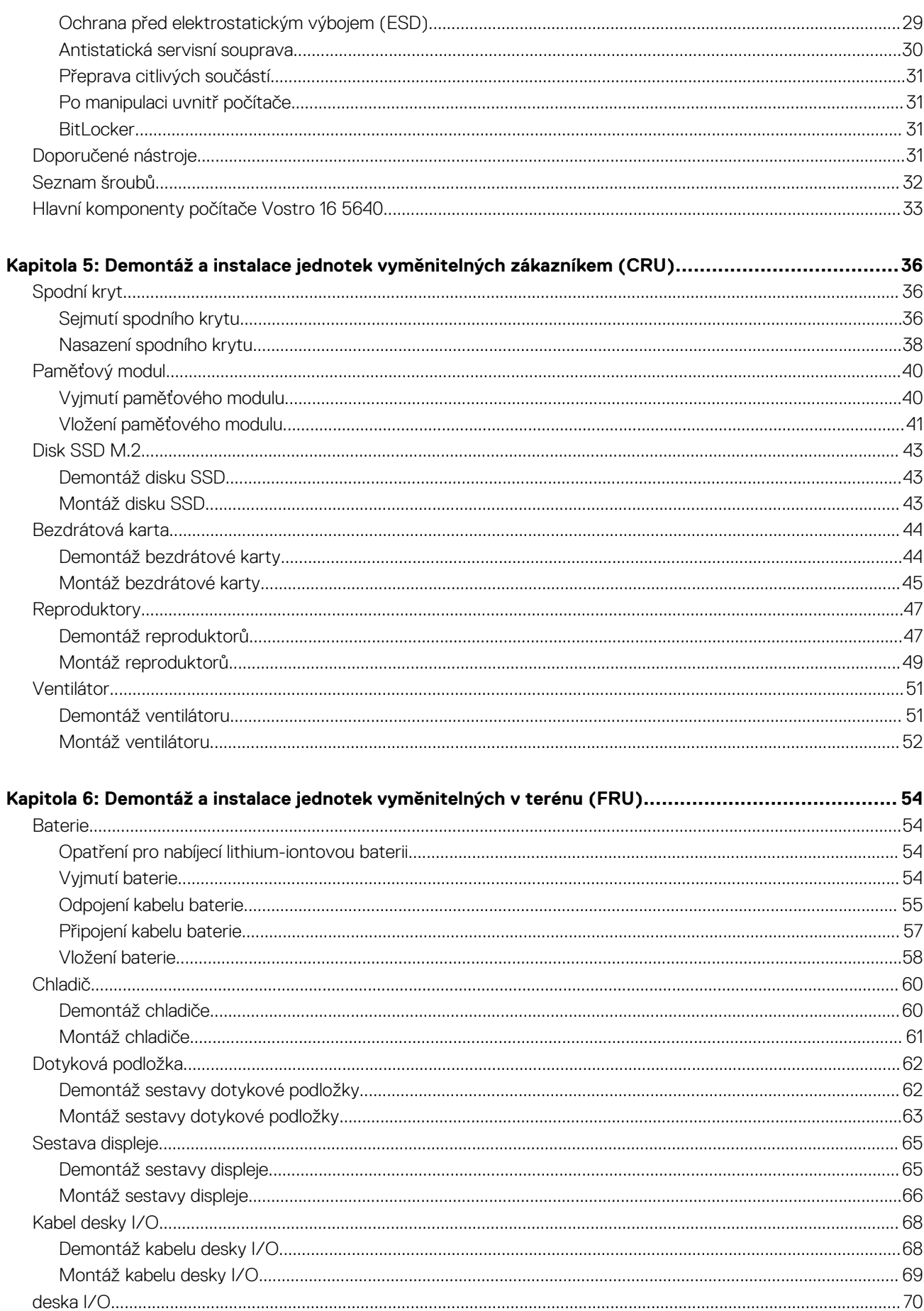

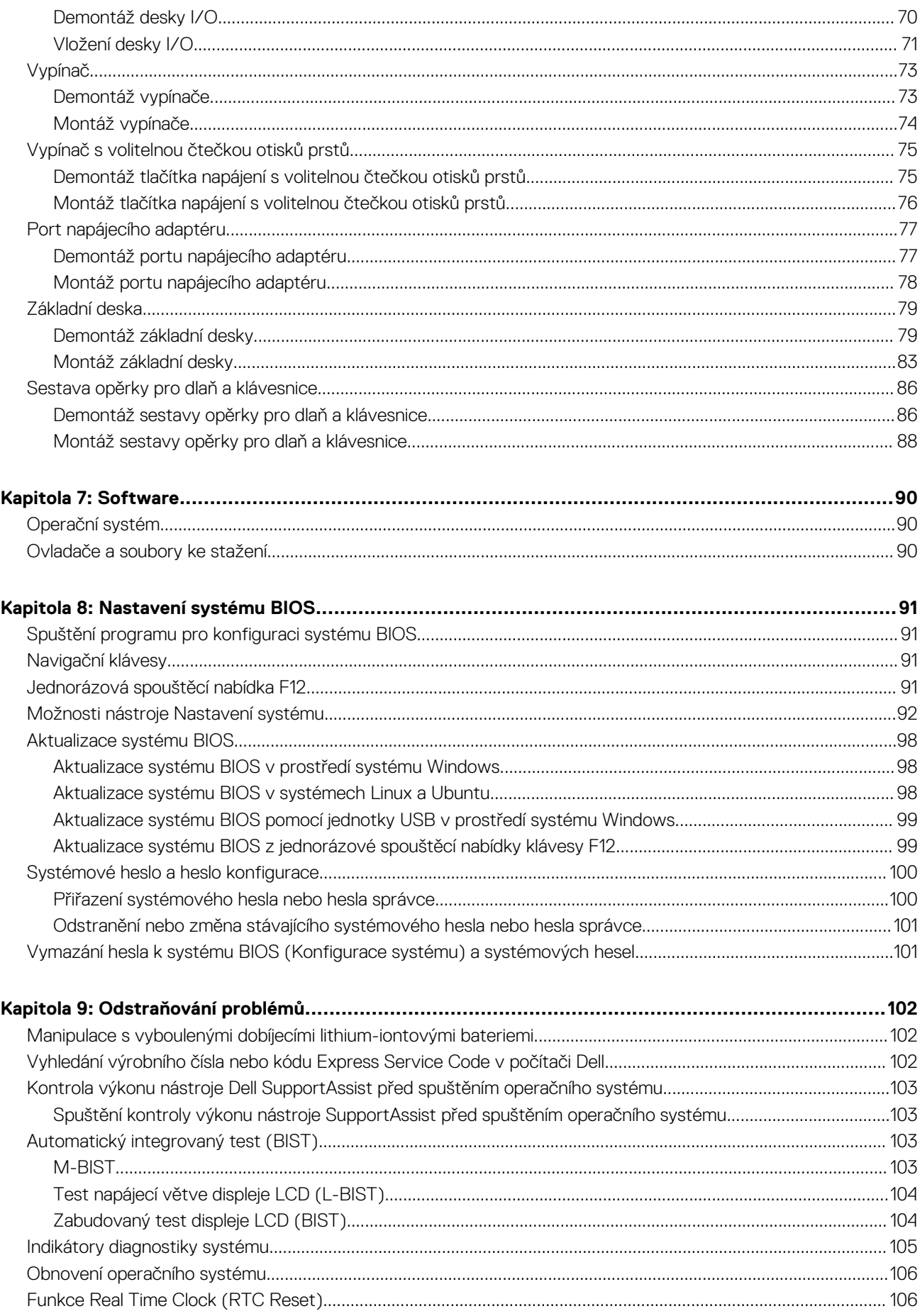

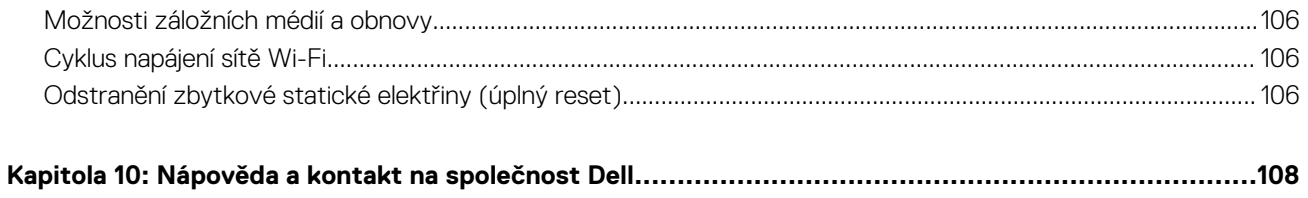

# **Pohledy na počítač Vostro 16 5640**

**1**

## <span id="page-6-0"></span>**Vpravo**

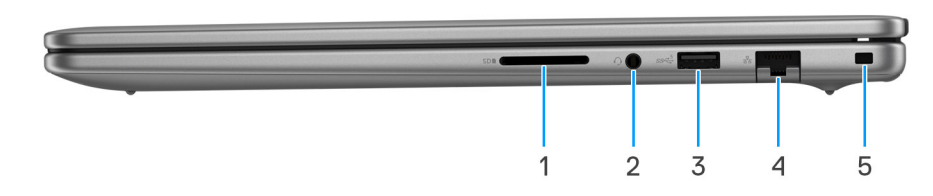

## **Obrázek 1. Pohled zprava**

#### 1. **Slot karty SD**

Slouží ke čtení z karty SD a zápisu na ni. Počítač podporuje následující typy karet:

- Secure Digital (SD)
- Secure Digital High Capacity (SDHC)
- Secure Digital Extended Capacity (SDXC)

### 2. **Univerzální zvukový port**

Slouží k připojení sluchátek nebo náhlavní soupravy (kombinace sluchátek a mikrofonu).

#### 3. **Port USB 3.2 1. generace (5 Gb/s)**

Slouží k připojení zařízení, jako jsou externí úložiště nebo tiskárny. Poskytuje rychlost přenosu dat až 5 Gb/s.

#### 4. **Síťový port**

Slouží k připojení ethernetového kabelu (RJ45) ze směrovače nebo širokopásmového modemu a umožňuje přístup k síti nebo k internetu s přenosovou rychlostí 10/100/1 000 Mb/s.

#### 5. **Slot pro klínový bezpečnostní zámek**

Slouží k připojení bezpečnostního kabelu, který chrání před neoprávněným přemístěním počítače.

# **Vlevo**

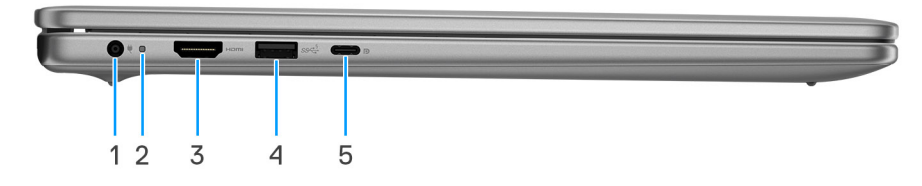

### **Obrázek 2. Pohled zleva**

### 1. **Port napájecího adaptéru (primární napájení)**

Slouží k připojení napájecího adaptéru jako zdroje napájení a k nabíjení baterie.

#### 2. **Indikátor stavu napájení a baterie**

<span id="page-7-0"></span>Ukazuje stav napájení a stav baterie počítače.

Svítí bíle – napájecí adaptér je připojen a baterie se nabíjí.

Svítí oranžově – baterie je skoro vybitá nebo vybitá.

Nesvítí – baterie je plně nabitá.

**[j] POZNÁMKA:** Na určitých počítačích se kontrolky napájení a stavu baterie rovněž používají k diagnostice. Více informací naleznete v části *Odstraňování problémů* v *Uživatelské příručce* k počítači.

### 3. **Port HDMI 1.4**

Připojení k televizoru, externímu displeji nebo jinému zařízení s aktivovaným vstupem HDMI. Poskytuje grafický a zvukový výstup.

### 4. **Port USB 3.2 1. generace (5 Gb/s)**

Slouží k připojení zařízení, jako jsou externí úložiště nebo tiskárny. Poskytuje rychlost přenosu dat až 5 Gb/s.

### 5. **Port USB 3.2 2. generace (10 Gb/s) Type-C s rozhraním DisplayPort AltMode 1.4 a portem pro napájení.**

Slouží k připojení zařízení, jako jsou externí úložiště, tiskárny a externí monitory. Umožňuje rychlost přenosu dat až 10 Gb/s.

Podporuje napájení, které povoluje obousměrné napájení mezi zařízeními. Poskytuje výkon až 15 W, který umožňuje rychlejší nabíjení.

**POZNÁMKA:** K připojení zařízení DisplayPort je zapotřebí adaptér z USB Type-C na DisplayPort (prodává se samostatně).

## **Shora**

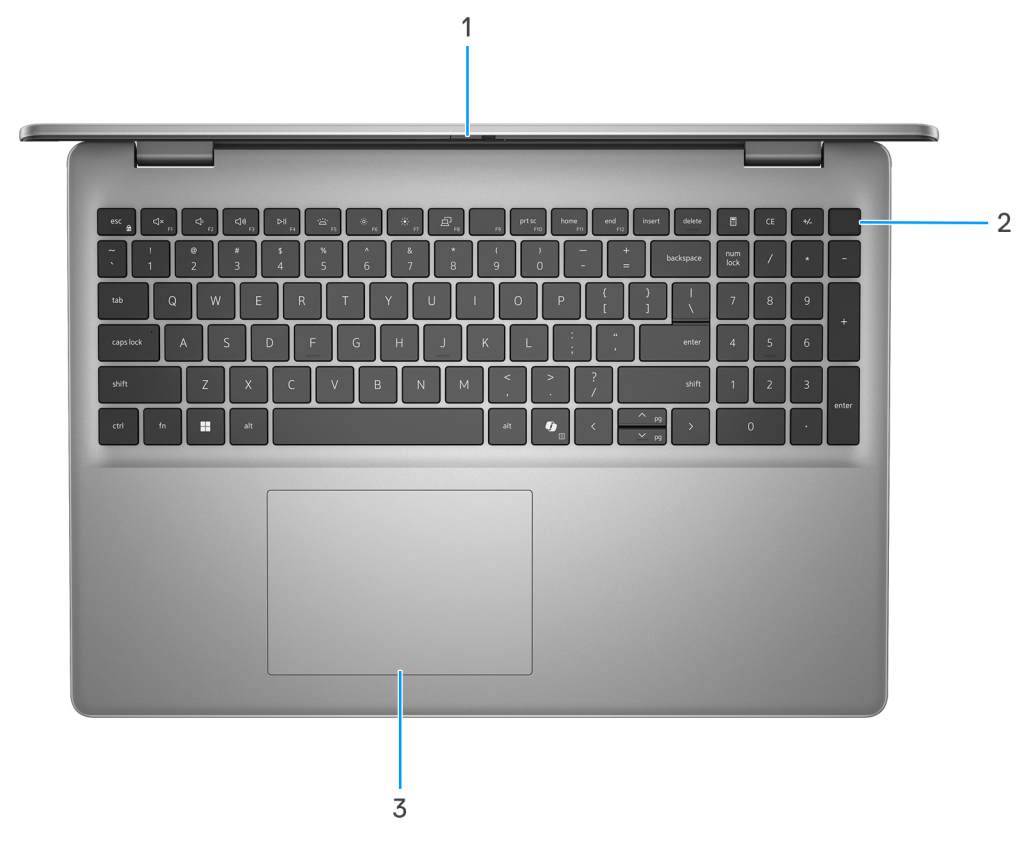

## **Obrázek 3. Horní pohled**

#### 1. **Závěrka pro ochranu soukromí**

Pomocí závěrky zakryjte kameru a ochraňte své soukromí, když kameru nepoužíváte.

## 2. **Vypínač s volitelnou čtečkou otisků prstů**

Stisknutím počítač zapnete, když je vypnutý nebo v režimu spánku či hibernace.

<span id="page-8-0"></span>Když je počítač zapnutý, uvedete jej stisknutím vypínače do režimu spánku. Když vypínač stisknete a podržíte po dobu 10 sekund, dojde k vynucenému vypnutí počítače.

Obsahuje-li vypínač čtečku otisků prstů, můžete se přiložením prstu k vypínači přihlásit.

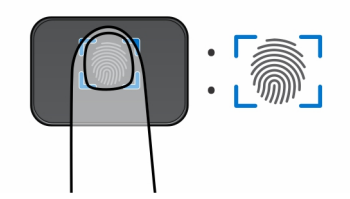

### **Obrázek 4. Aktivní oblast čtečky otisků prstů**

- **[j] POZNÁMKA:** Zvýrazněná oblast označuje skutečnou aktivní oblast čtečky otisků prstů. Obrázek je určen pouze pro ilustrační účely.
- **POZNÁMKA:** [Chování tlačítka napájení lze upravit v systému Windows. Další informace naleznete na stránce www.dell.com/](https://www.dell.com/support/manuals) support/manuals.

## 3. **Dotyková podložka**

Pohybujte kurzorem myši pomocí posouvání prstu po dotykové podložce. Klepnutí je kliknutí levým tlačítkem a klepnutí dvěma prsty je kliknutí pravým tlačítkem.

## **Vpředu**

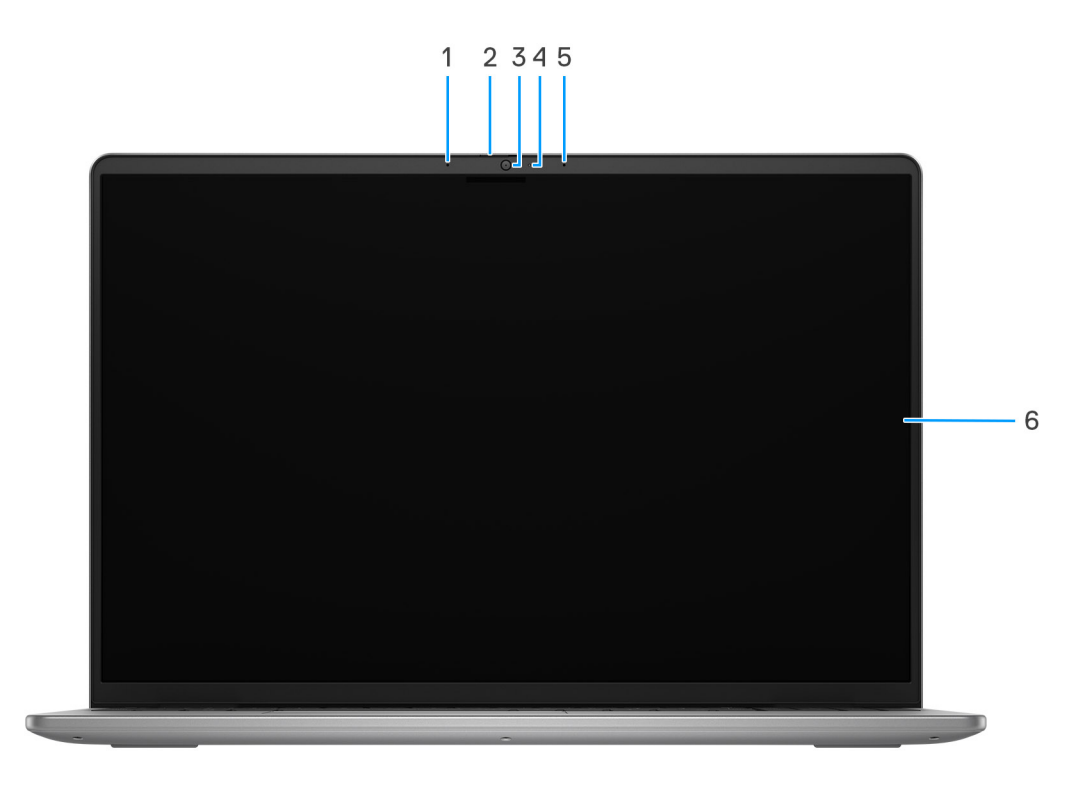

### **Obrázek 5. Pohled zepředu**

#### 1. **Levý mikrofon**

Poskytuje digitální zvukový vstup pro záznam zvuku a hlasová volání.

#### 2. **Závěrka pro ochranu soukromí**

<span id="page-9-0"></span>Pomocí závěrky zakryjte kameru a ochraňte své soukromí, když kameru nepoužíváte.

### 3. **Kamera**

Umožňuje komunikovat prostřednictvím video konverzace, pořizovat fotografie a nahrávat videa.

### 4. **Kontrolka stavu kamery**

Rozsvítí se, když se používá fotoaparát.

### 5. **Pravý mikrofon**

Poskytuje digitální zvukový vstup pro záznam zvuku a hlasová volání.

#### 6. **Displej**

Zajišťuje obrazový výstup.

# **Spodní část**

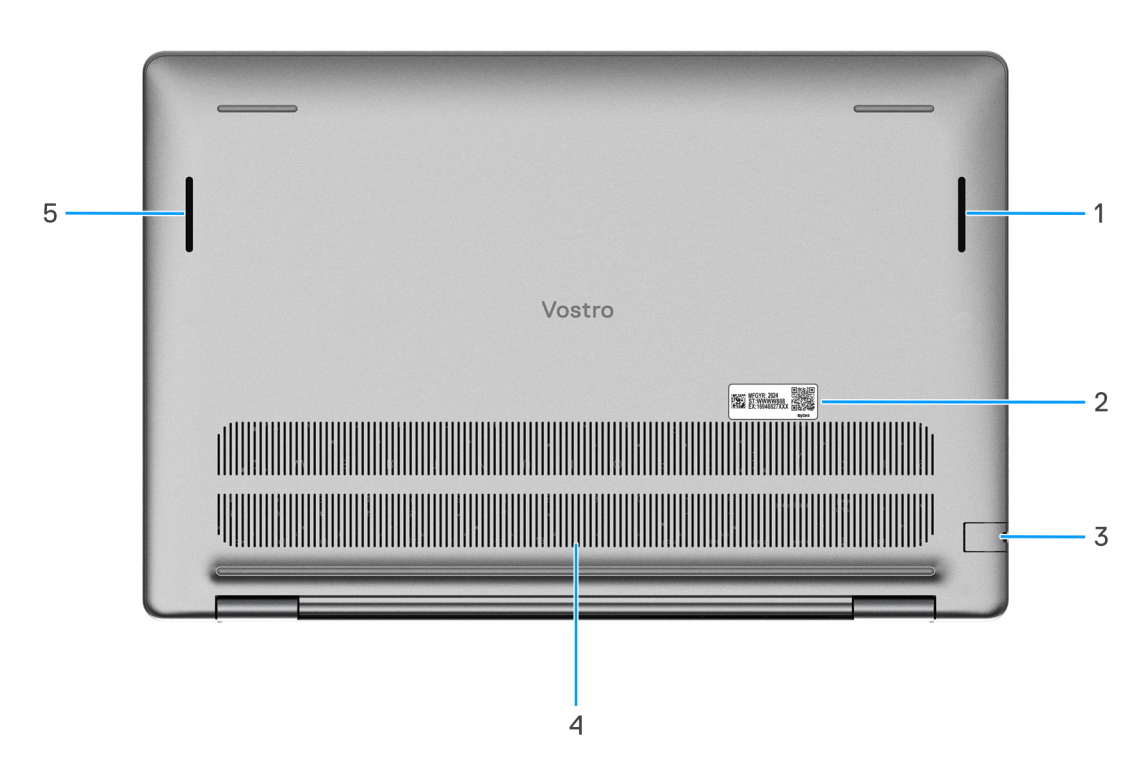

#### **Obrázek 6. Pohled zdola**

#### 1. **Pravý reproduktor**

Zajišťuje zvukový výstup.

## 2. **Štítek s výrobním číslem**

Výrobní číslo je jedinečný alfanumerický identifikátor, díky kterému mohou servisní technici společnosti Dell identifikovat hardwarové komponenty v počítači a přistupovat k informacím o záruce.

### 3. **Síťový port**

Slouží k připojení ethernetového kabelu (RJ45) ze směrovače nebo širokopásmového modemu a umožňuje přístup k síti nebo k internetu s přenosovou rychlostí 10/100/1 000 Mb/s.

#### 4. **Větrací otvory**

<span id="page-10-0"></span>Větrací otvory umožňují větrání počítače. Zanesené větrací otvory mohou způsobit přehřívání a mohou ovlivnit výkon počítače a potenciálně vést k problémům s hardwarem. Uchovejte větrací otvory bez ucpání a pravidelně je vyčistěte, aby se zabránilo nahromadění prachu a nečistot. Další informace o čištění větracích otvorů lze vyhledat ve znalostní bázi na stránkách www.dell.com/ support.

### 5. **Levý reproduktor**

Zajišťuje zvukový výstup.

# **Výrobní číslo**

Výrobní číslo je jedinečný alfanumerický identifikátor, který umožňuje servisním technikům společnosti Dell identifikovat hardwarové komponenty v počítači a přistupovat k informacím o záruce.

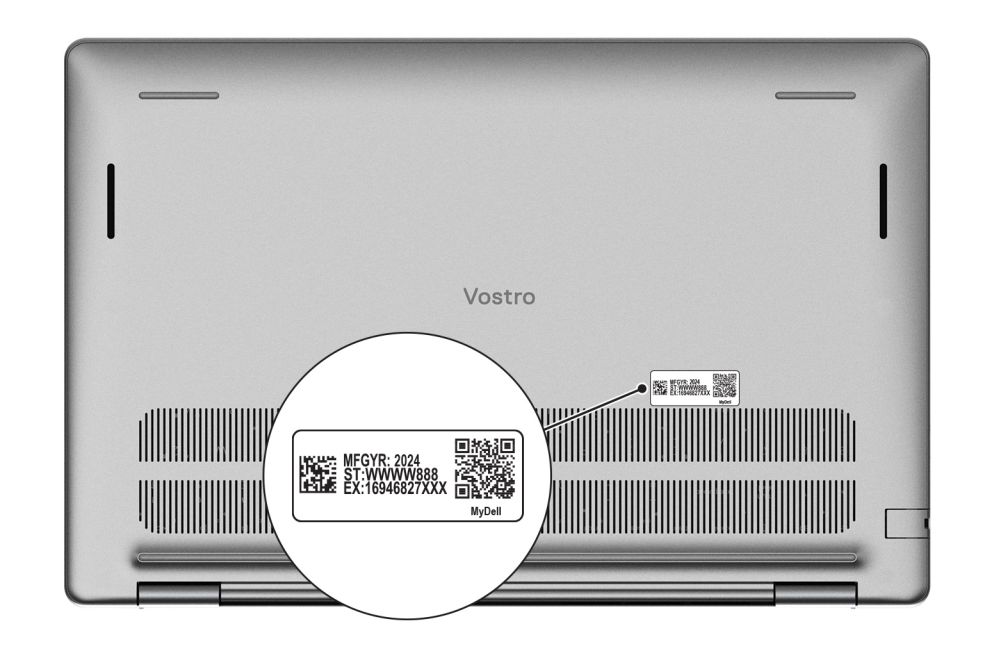

**Obrázek 7. Výrobní číslo**

# **Indikátor stavu nabití baterie**

V následující tabulce je uvedeno chování indikátoru nabití a stavu baterie počítače Vostro 16 5640.

## **Tabulka 1. Chování indikátoru nabití a stavu baterie**

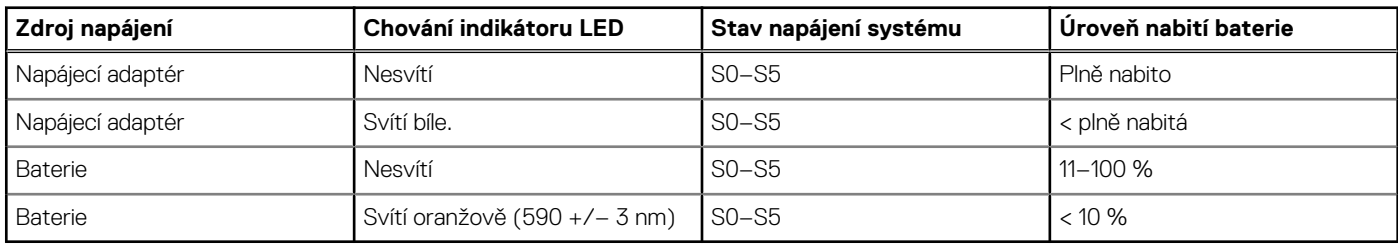

● S0 (zapnuto) – Počítač je zapnutý.

S4 (hibernace) – Počítač spotřebovává ve srovnání s ostatními typy režimu spánku nejméně energie. Systém je téměř ve vypnutém stavu, kromě udržovacího napájení. Kontextová data se zapisují na pevný disk.

S5 (vypnuto) – Počítač je ve vypnutém stavu.

# **Nastavení notebooku Vostro 16 5640**

## <span id="page-11-0"></span>**O této úloze**

**POZNÁMKA:** Obrázky v tomto dokumentu se mohou lišit od vašeho počítače v závislosti na sestavě, kterou jste si objednali.

## **Kroky**

1. Připojte napájecí adaptér a stiskněte vypínač.

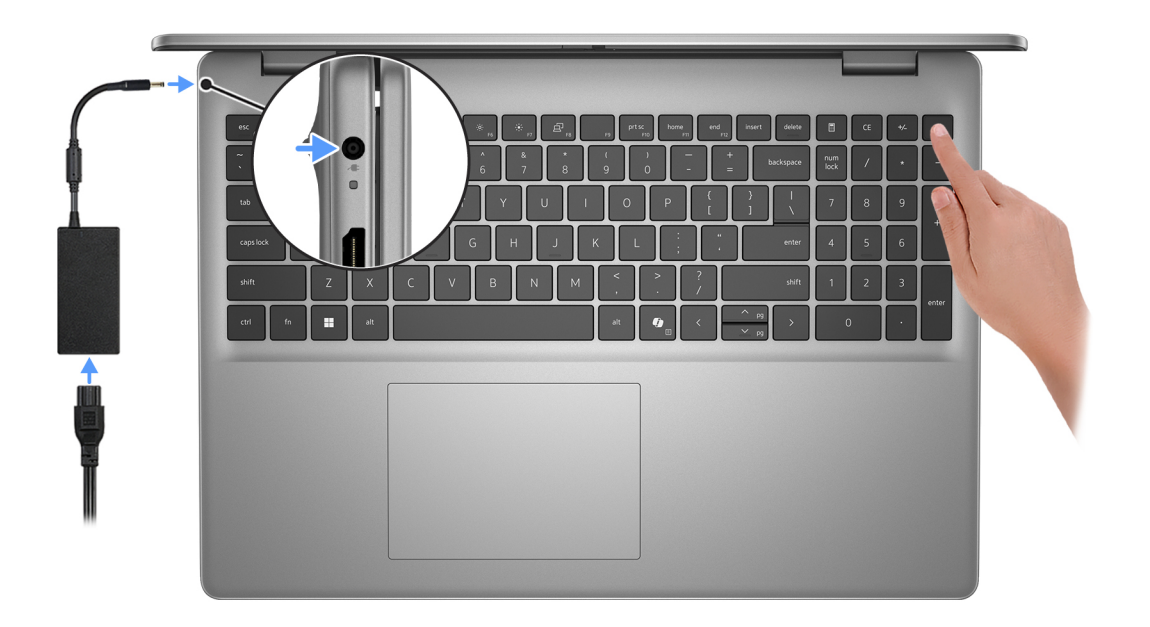

- **POZNÁMKA:** Kvůli úspoře energie může baterie přejít během přepravy do úsporného režimu. Při prvním zapnutí počítače musí být připojený napájecí adaptér.
- 2. Dokončete nastavení operačního systému.

### **V systému Ubuntu:**

Postupujte podle pokynů na obrazovce a dokončete nastavení. Další informace o instalaci a nastavení Ubuntu lze vyhledat ve znalostní bázi na stránkách [www.dell.com/support.](https://www.dell.com/support/)

### **V systému Windows:**

Postupujte podle pokynů na obrazovce a dokončete nastavení. Při nastavování společnost Dell Technologies doporučuje:

- Připojit se k síti kvůli aktualizacím systému Windows. **POZNÁMKA:** Pokud se připojujete k zabezpečené bezdrátové síti, zadejte po vyzvání heslo pro přístup k bezdrátové síti.
- Jestliže jste připojeni k internetu, přihlaste se nebo vytvořte účet Microsoft. Nejste-li připojeni k internetu, vytvořte si účet offline.
- Na obrazovce **Podpora a ochrana** zadejte kontaktní údaje.
- 3. Vyhledejte aplikace Dell z nabídky Start v systému Windows doporučeno.

## **Tabulka 2. Vyhledejte aplikace Dell v systému Windows v režimu S**

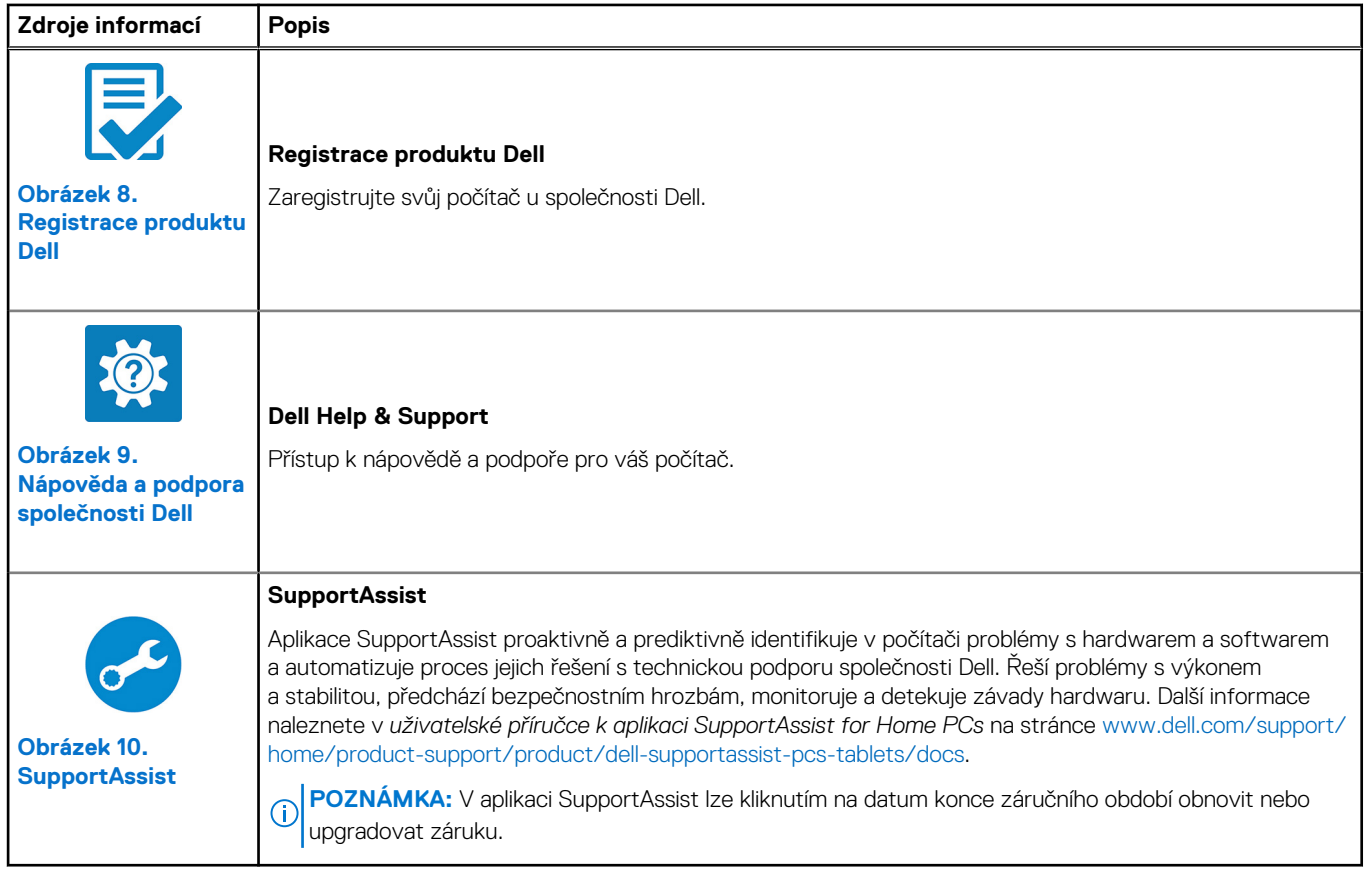

## **Tabulka 3. Umístění aplikací Dell v systému Windows**

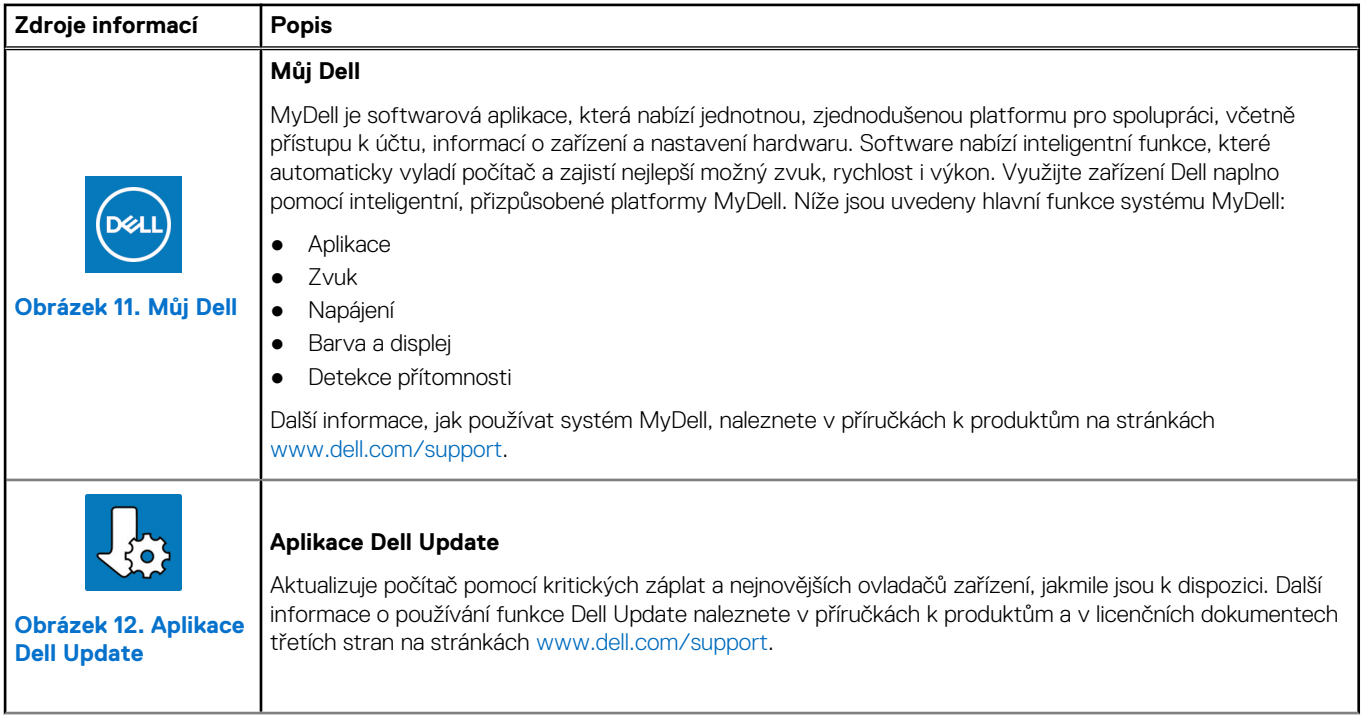

## **Tabulka 3. Umístění aplikací Dell v systému Windows (pokračování)**

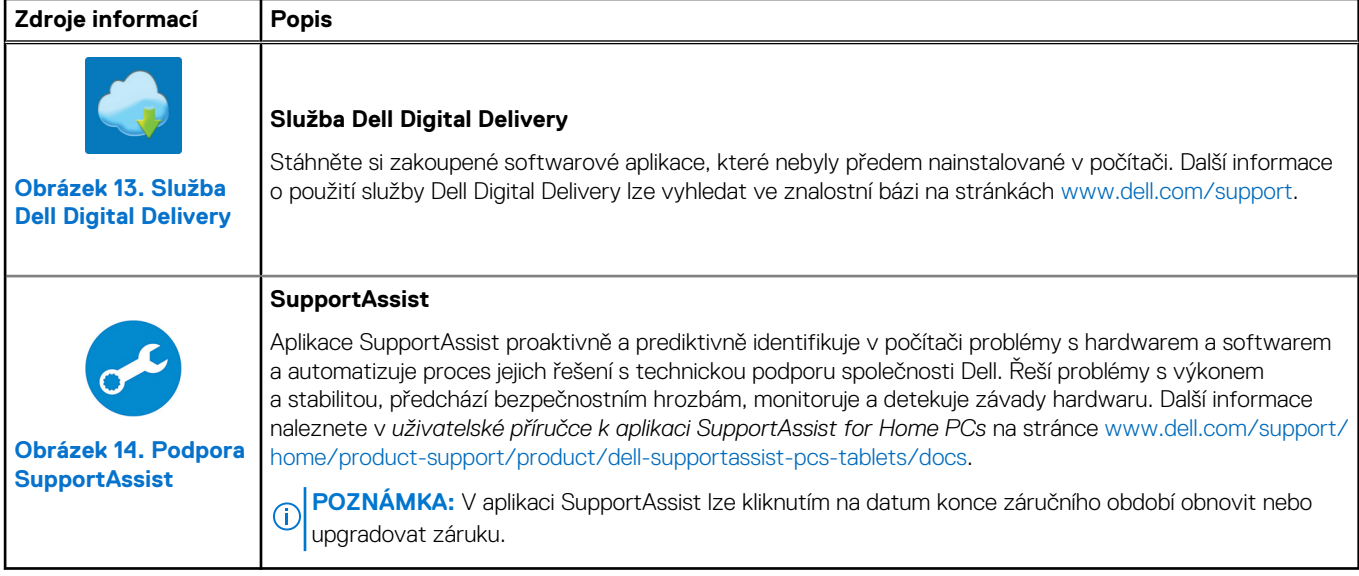

**3**

# **Specifikace počítače Vostro 16 5640**

# <span id="page-14-0"></span>**Rozměry a hmotnost**

V následující tabulce je uvedena výška, šířka, hloubka a hmotnost počítače Vostro 16 5640.

## **Tabulka 4. Rozměry a hmotnost**

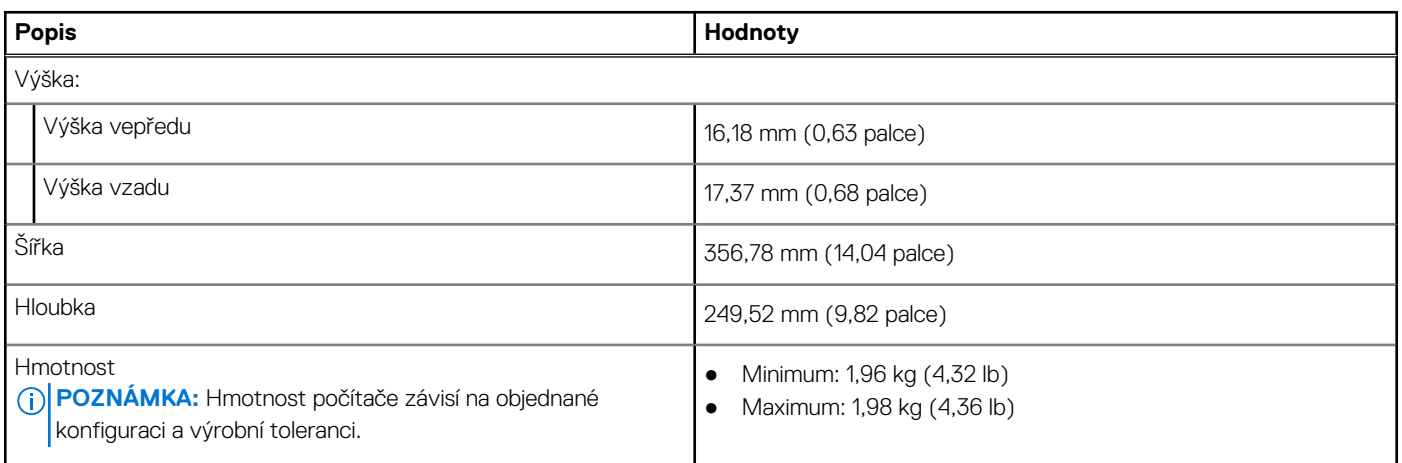

## **Procesor**

Následující tabulka obsahuje podrobné údaje o procesorech podporovaných počítačem Vostro 16 5640.

#### **Tabulka 5. Procesor**

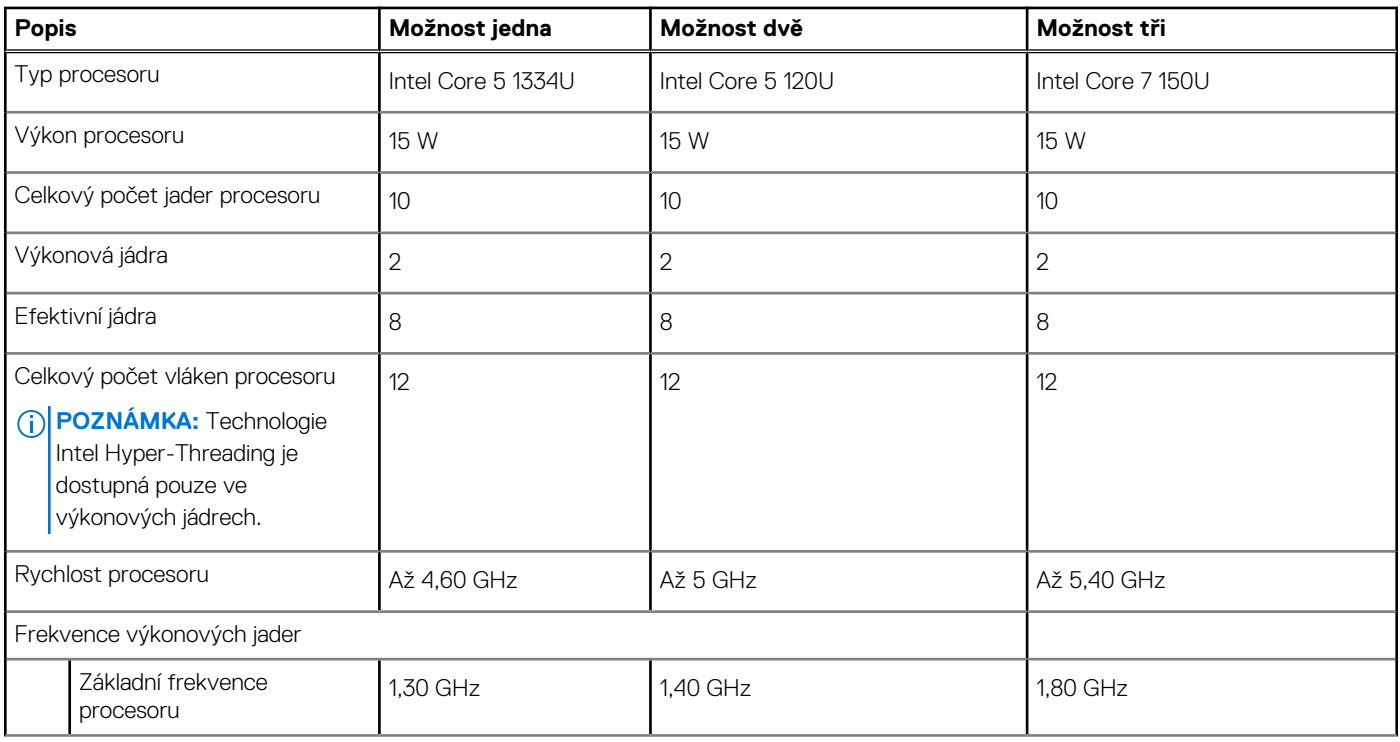

## <span id="page-15-0"></span>**Tabulka 5. Procesor (pokračování)**

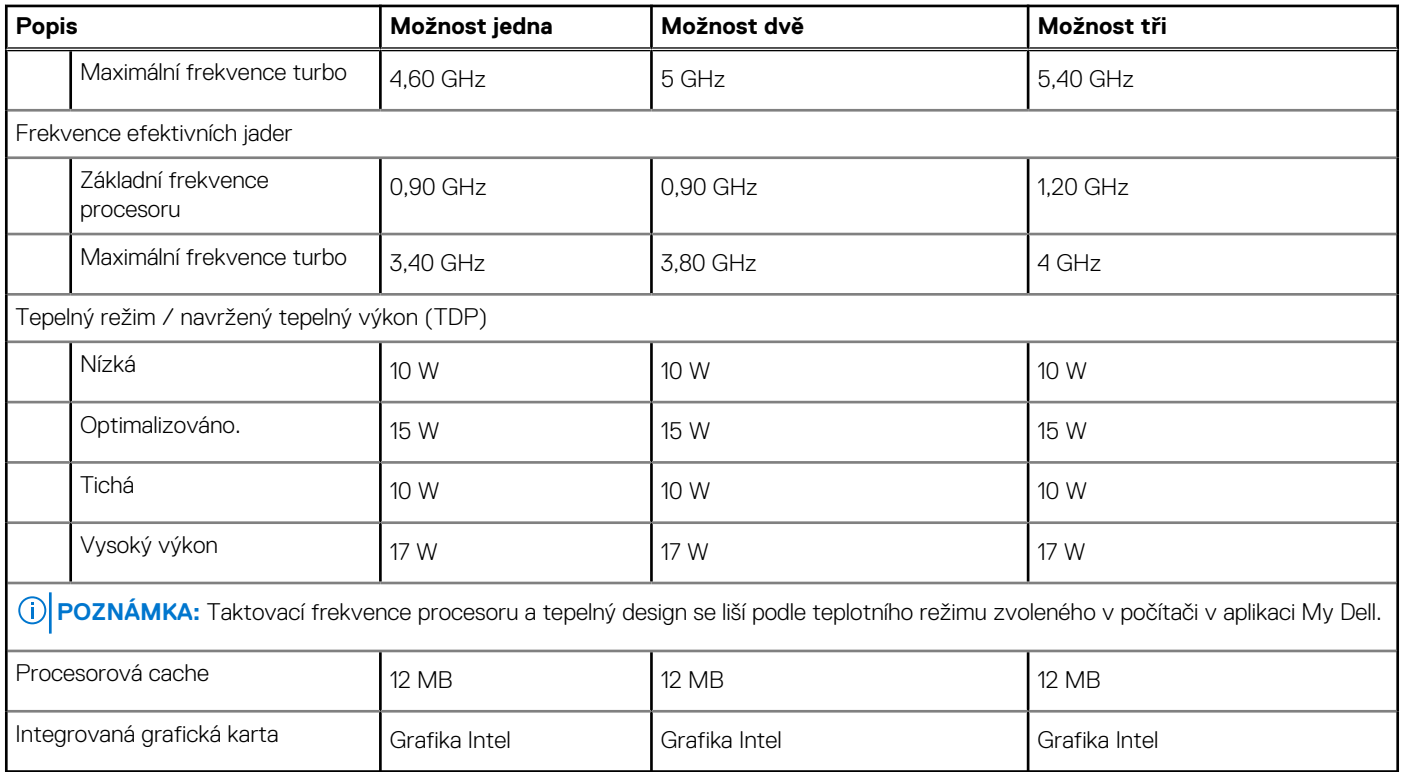

# **Čipová sada**

Následující tabulka obsahuje podrobné údaje o čipových sadách podporovaných počítačem Vostro 16 5640.

## **Tabulka 6. Čipová sada**

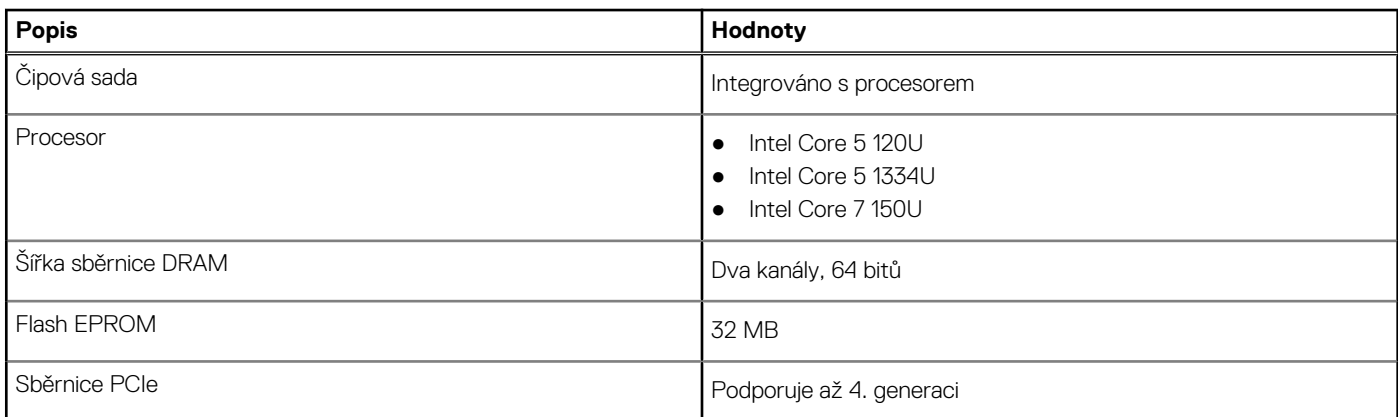

# **Operační systém**

Počítač Vostro 16 5640 podporuje následující operační systémy:

- Windows 11 Home
- Windows 11 Home (režim S)
- Windows 11 Pro
- Windows 11 Pro National Academic
- Ubuntu Linux 22.04 LTS

# <span id="page-16-0"></span>**Paměť**

V následující tabulce jsou uvedeny parametry paměti v počítači Vostro 16 5640.

## **Tabulka 7. Specifikace paměti**

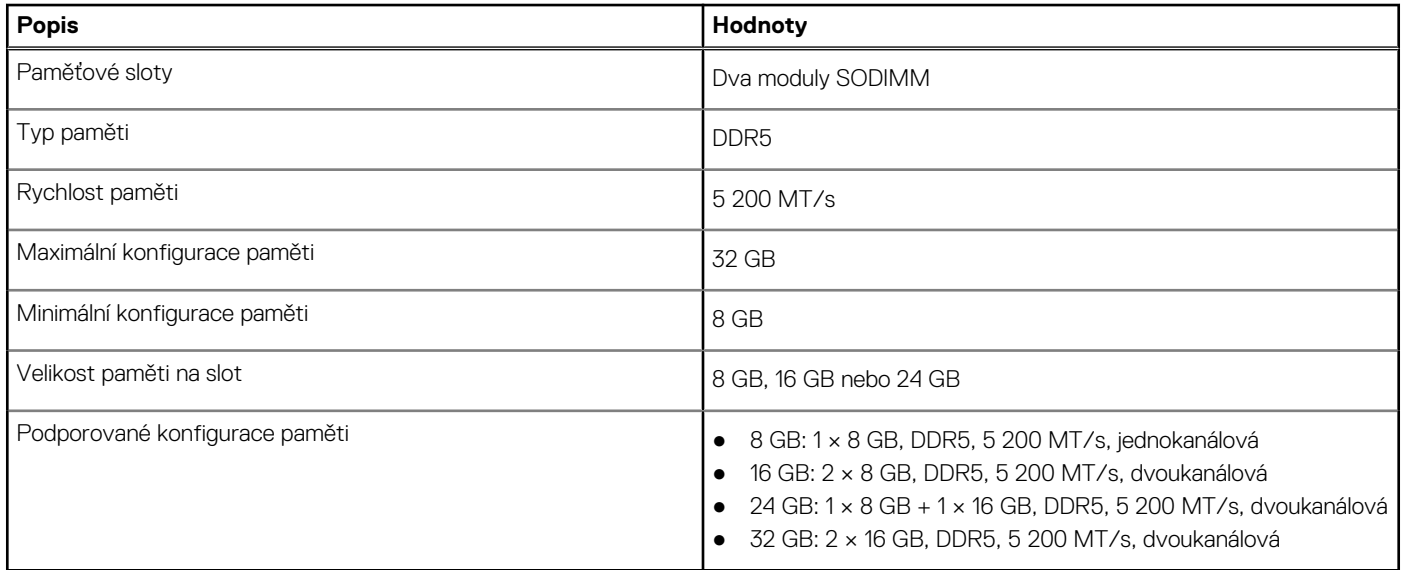

# **Externí porty**

V následující tabulce jsou uvedeny externí porty počítače Vostro 16 5640.

## **Tabulka 8. Externí porty**

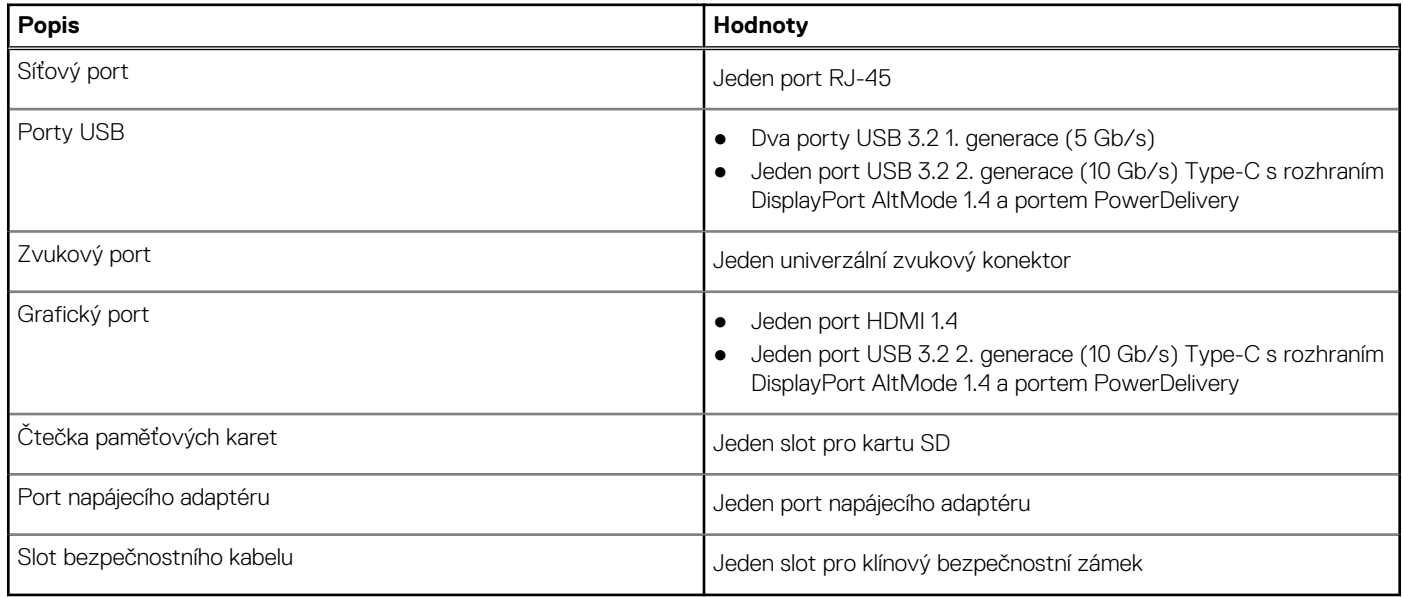

# **Interní sloty**

V následující tabulce jsou uvedeny interní sloty počítače Vostro 16 5640.

## <span id="page-17-0"></span>**Tabulka 9. Interní sloty**

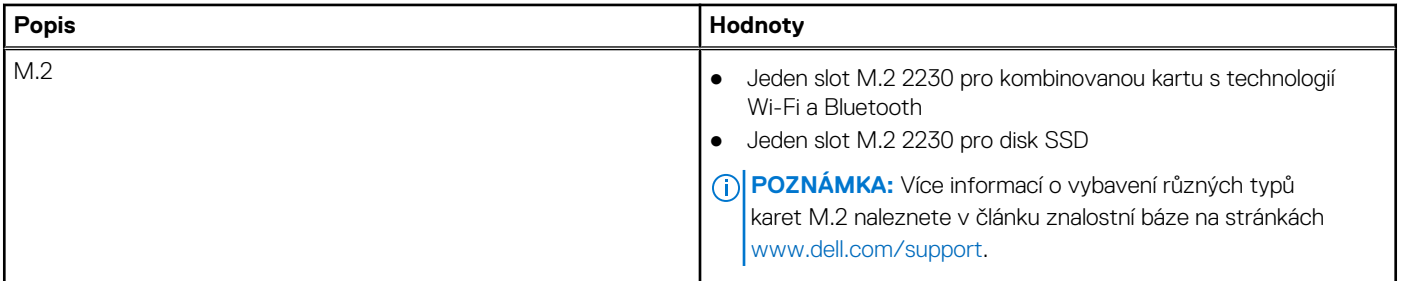

## **Ethernet**

Následující tabulka obsahuje parametry pevného ethernetového připojení LAN (Local Area Network) počítače Vostro 16 5640.

## **Tabulka 10. Specifikace ethernetu**

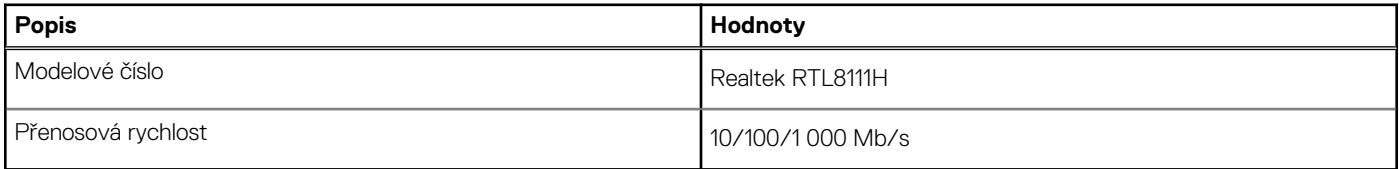

# **Bezdrátový modul**

Následující tabulka uvádí moduly WLAN (Wireless Local Area Network, místní oblastní síť) podporované v notebooku Vostro 16 5640.

## **Tabulka 11. Specifikace bezdrátového modulu**

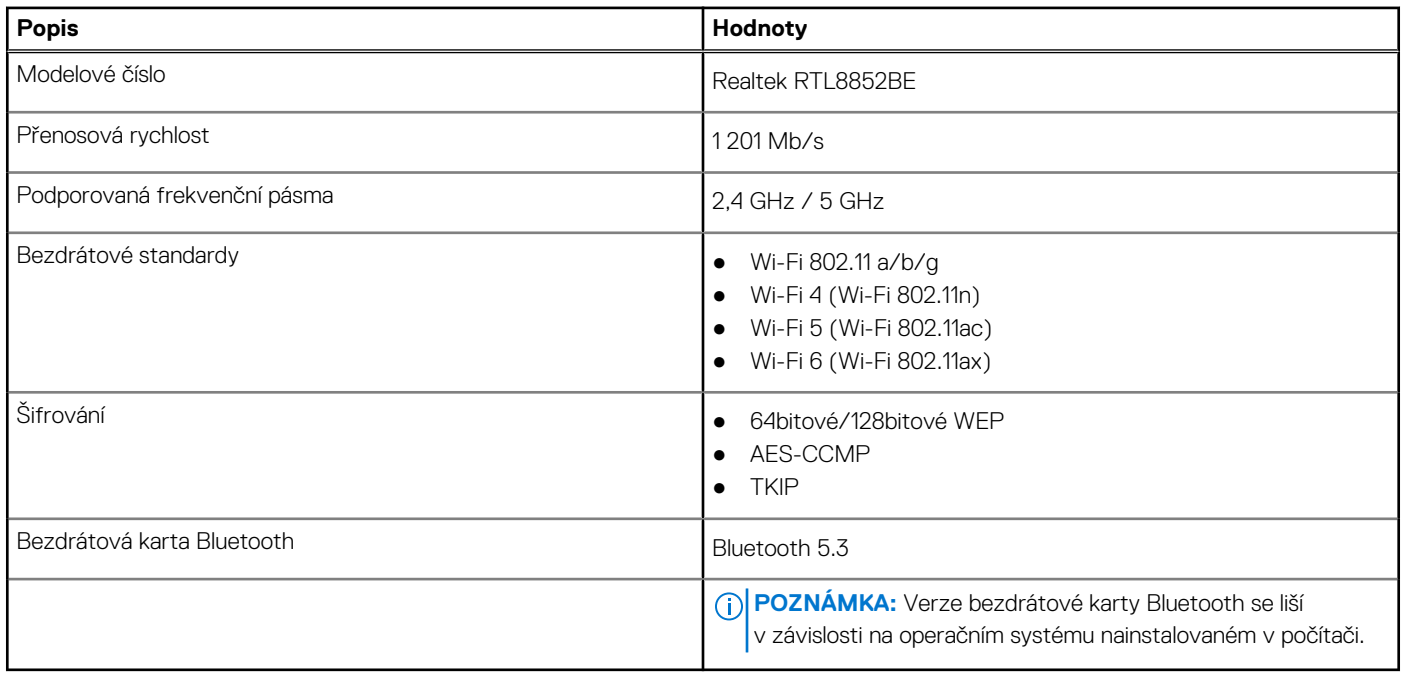

# **Zvuk**

V následující tabulce jsou uvedeny parametry zvuku v počítači Vostro 16 5640.

## <span id="page-18-0"></span>**Tabulka 12. Parametry zvuku**

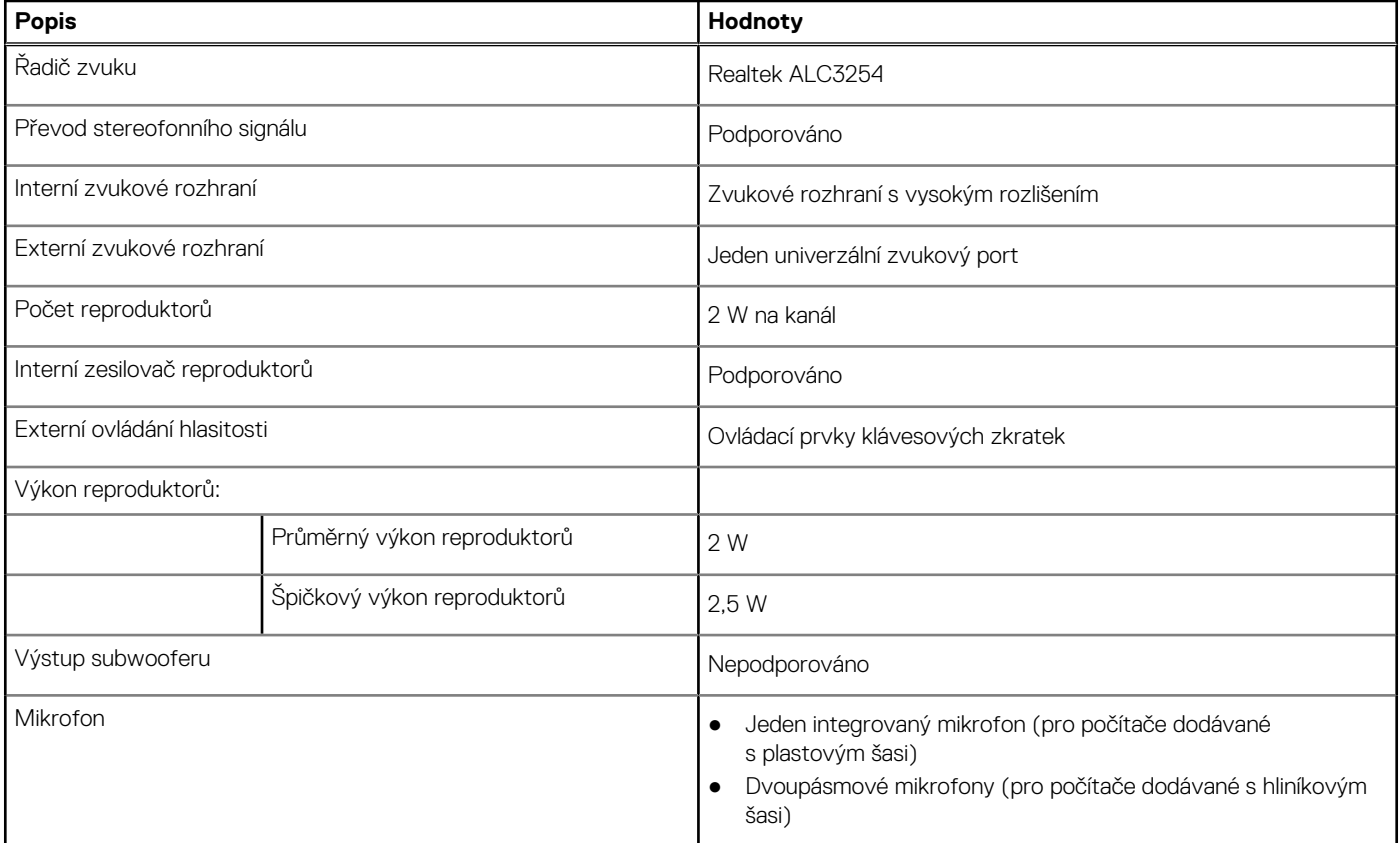

# **Úložiště**

Tato část obsahuje možnosti úložiště v počítači Vostro 16 5640.

Počítač Vostro 16 5640 podporuje jen jeden disk SSD M.2 2230.

## **Tabulka 13. Parametry úložiště**

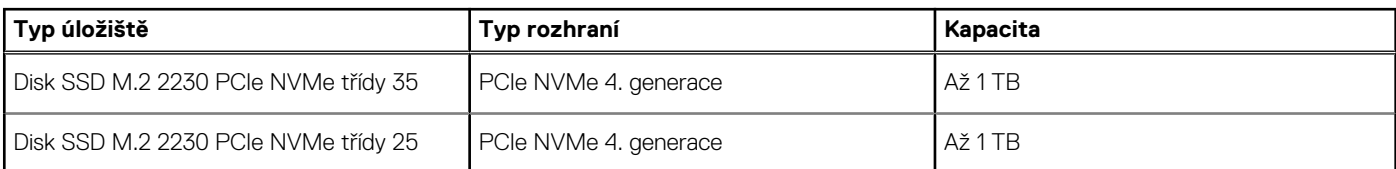

# **Čtečka paměťových karet**

V následující tabulce jsou uvedeny paměťové karty podporované počítačem Vostro 16 5640.

## **Tabulka 14. Specifikace čtečky paměťových karet**

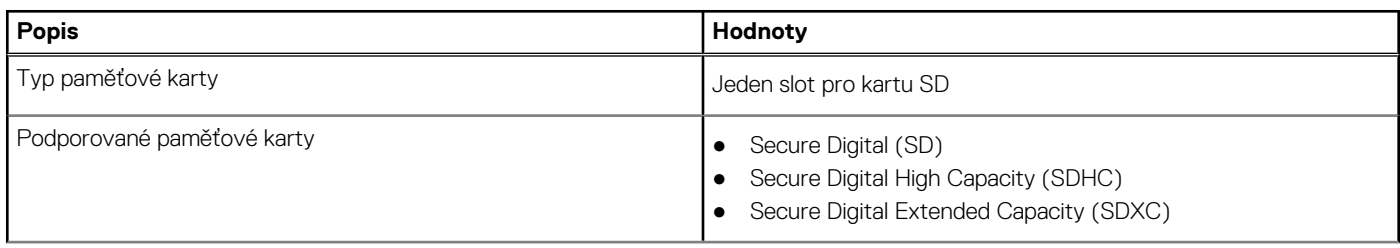

## <span id="page-19-0"></span>**Tabulka 14. Specifikace čtečky paměťových karet (pokračování)**

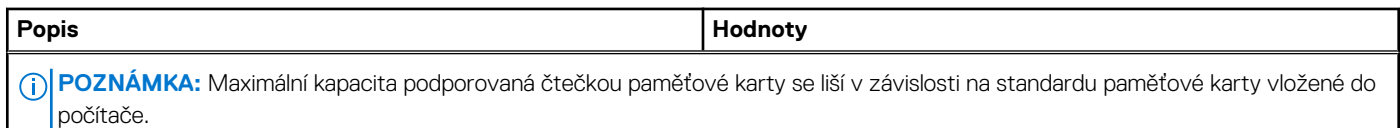

# **Klávesnice**

V následující tabulce jsou uvedeny specifikace klávesnice v počítači Vostro 16 5640.

### **Tabulka 15. Specifikace klávesnice**

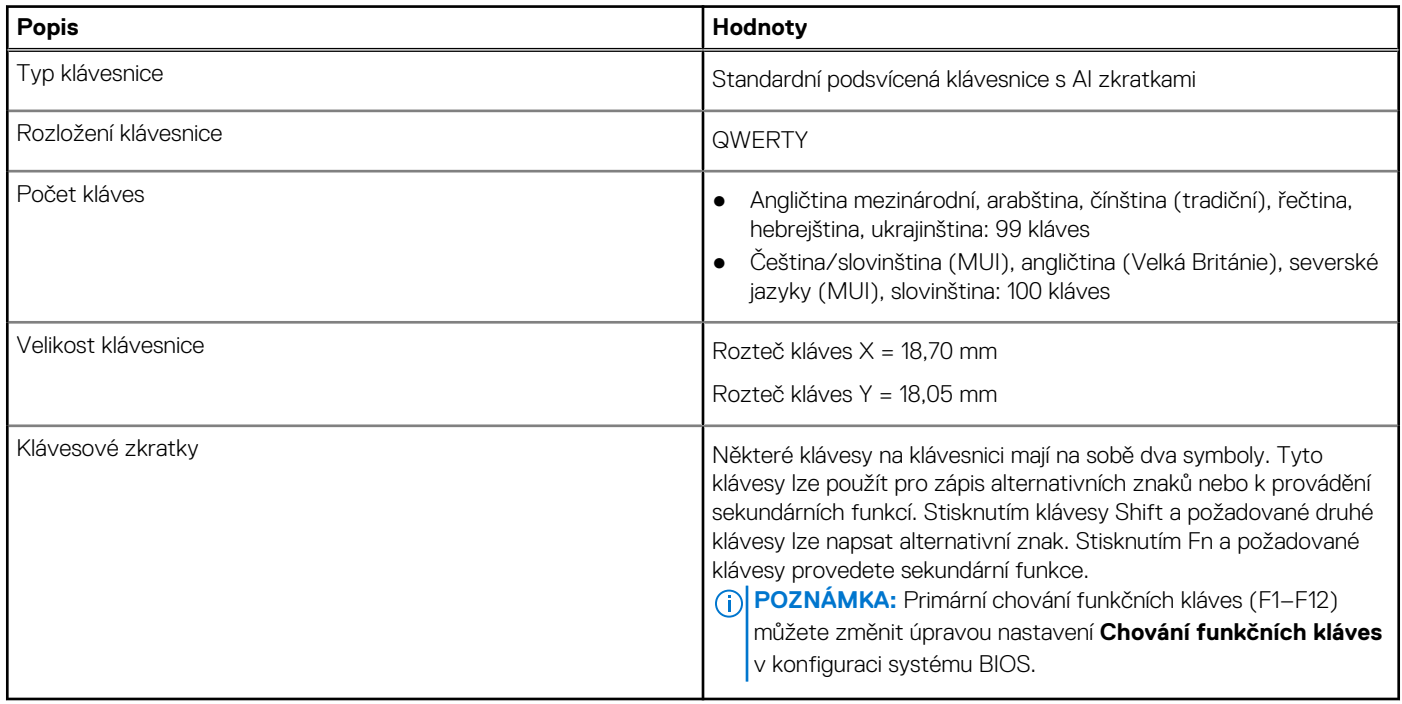

## **Funkční klávesy klávesnice**

**POZNÁMKA:** Znaky na klávesnici se mohou lišit v závislosti na její jazykové konfiguraci. Klávesy, které se používají pro klávesové zkratky, zůstávají stejné pro všechny jazykové konfigurace.

Některé klávesy na klávesnici mají na sobě dva symboly. Tyto klávesy lze použít pro zápis alternativních znaků nebo k provádění sekundárních funkcí. Symbol zobrazený v dolní části klávesy odkazuje na znak, který se napíše při stisknutí klávesy. Jestliže stisknete klávesu Shift a danou klávesu, napíše se symbol uvedený v horní části klávesy. Pokud například stisknete 2, napíše se **2**; jestliže stisknete Shift + 2, napíšete se **@**.

Klávesy F1–F12 v horní řadě klávesnice jsou funkční klávesy k ovládání multimédií, jak indikuje ikona na klávese. Stisknutím funkční klávesy vyvoláte úlohu reprezentovanou ikonou. Například klávesa F1 ztlumí zvuk (viz tabulka níže).

Nicméně, jsou-li funkční klávesy F1–F12 nutné pro konkrétní softwarové aplikace, lze multimediální funkce vypnout stisknutím kláves Fn + Esc. Ovládání multimédií lze později vyvolat stisknutím klávesy Fn a příslušné funkční klávesy. Například ztlumit zvuk kombinací kláves Fn + F1.

## **Tabulka 16. Primární chování funkčních kláves**

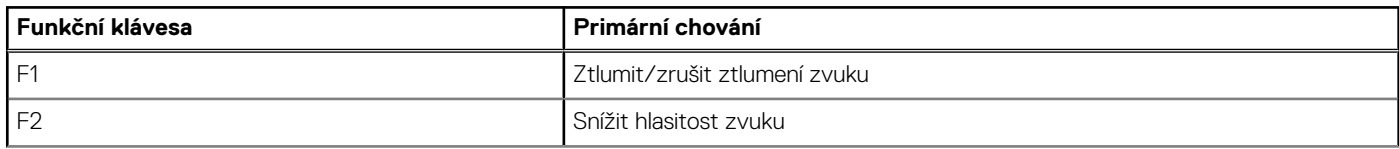

## <span id="page-20-0"></span>**Tabulka 16. Primární chování funkčních kláves (pokračování)**

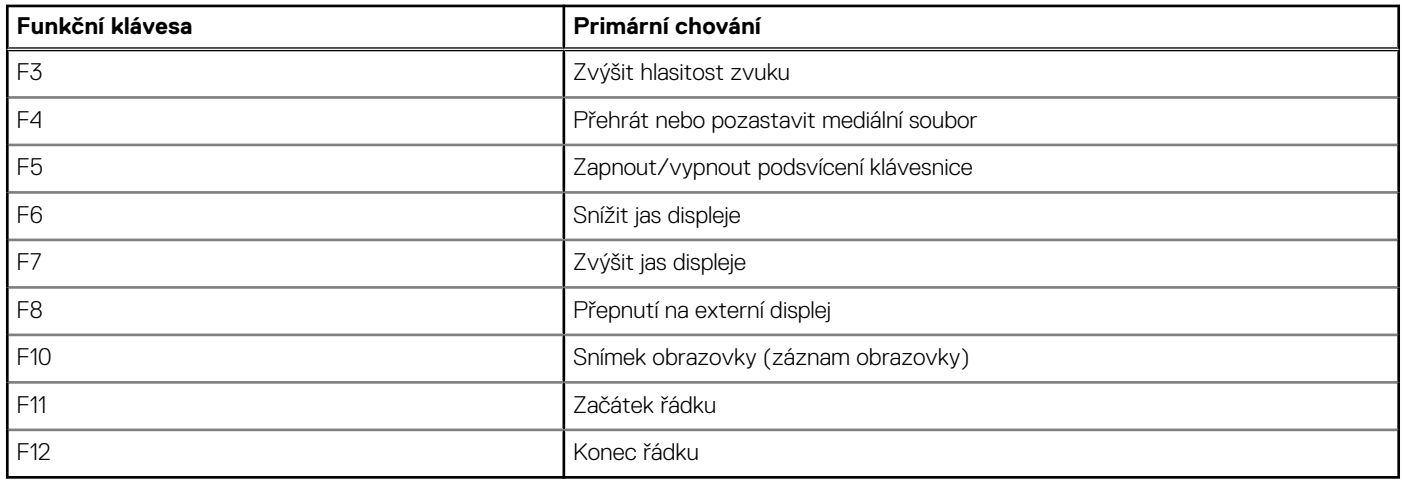

Klávesa **Fn** se rovněž používá s vybranými klávesami na klávesnici k vyvolání sekundárních funkcí.

## **Tabulka 17. Sekundární chování**

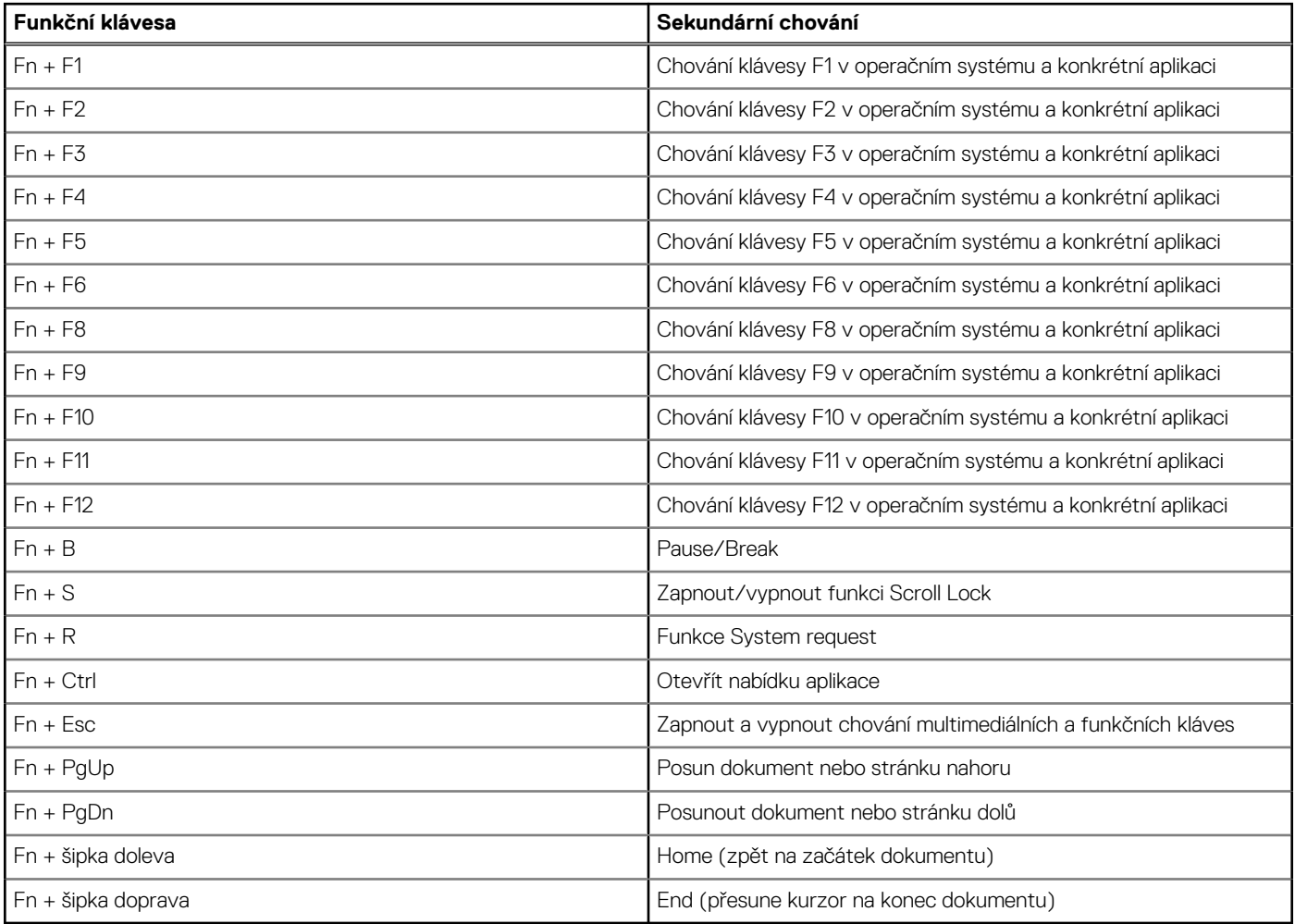

# **Kamera**

V následující tabulce jsou uvedeny parametry kamery v počítači Vostro 16 5640.

## <span id="page-21-0"></span>**Tabulka 18. Specifikace kamery**

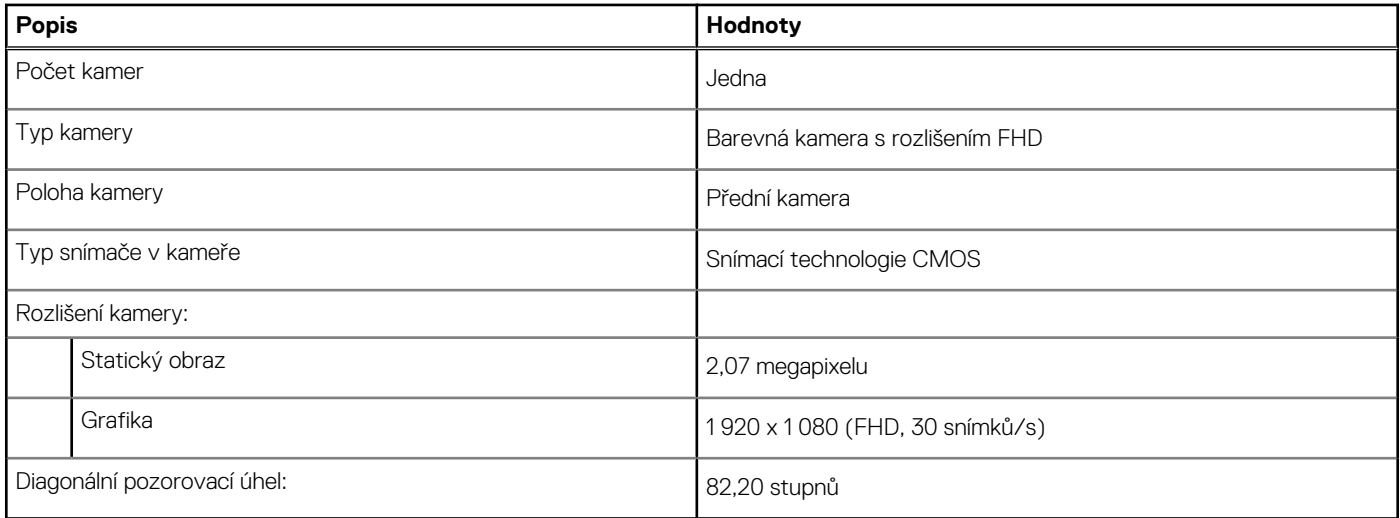

## **Dotyková podložka**

V následující tabulce jsou uvedeny parametry dotykové podložky v počítači Vostro 16 5640.

## **Tabulka 19. Specifikace dotykové podložky**

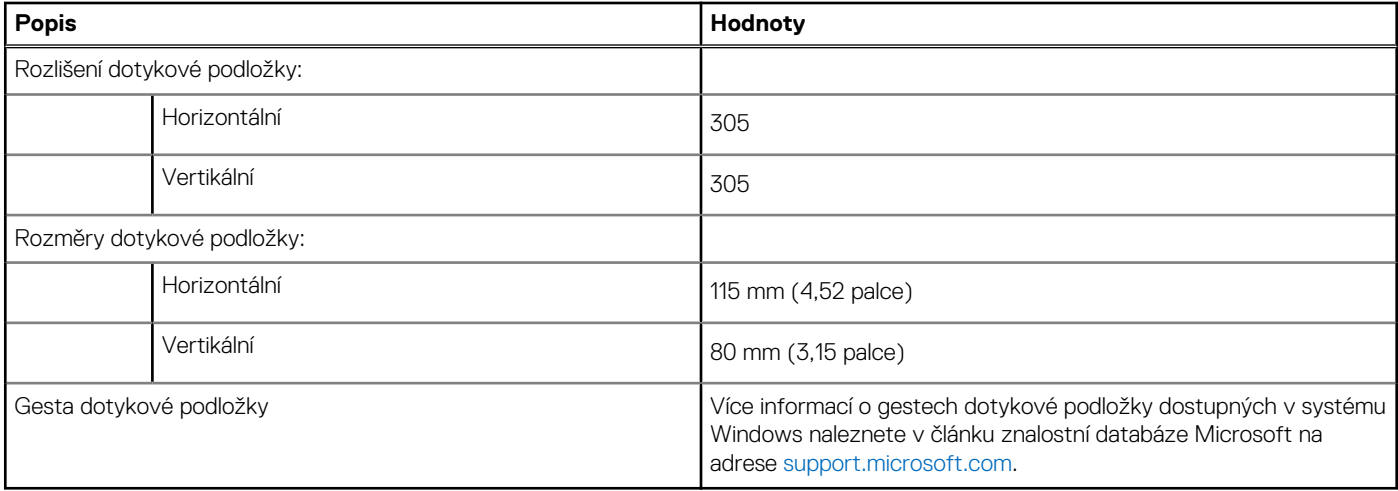

# **Napájecí adaptér**

V následující tabulce jsou uvedeny parametry napájecího adaptéru počítače Vostro 16 5640.

## **Tabulka 20. Specifikace napájecího adaptéru**

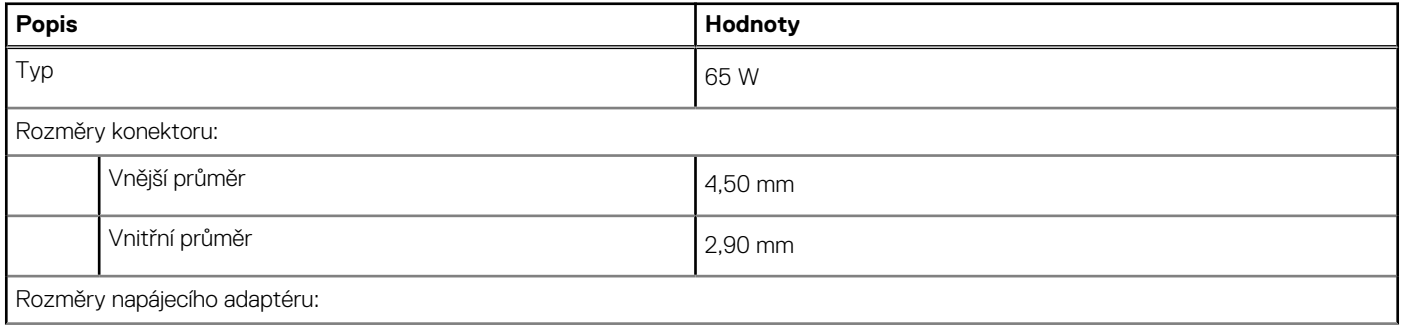

## <span id="page-22-0"></span>**Tabulka 20. Specifikace napájecího adaptéru (pokračování)**

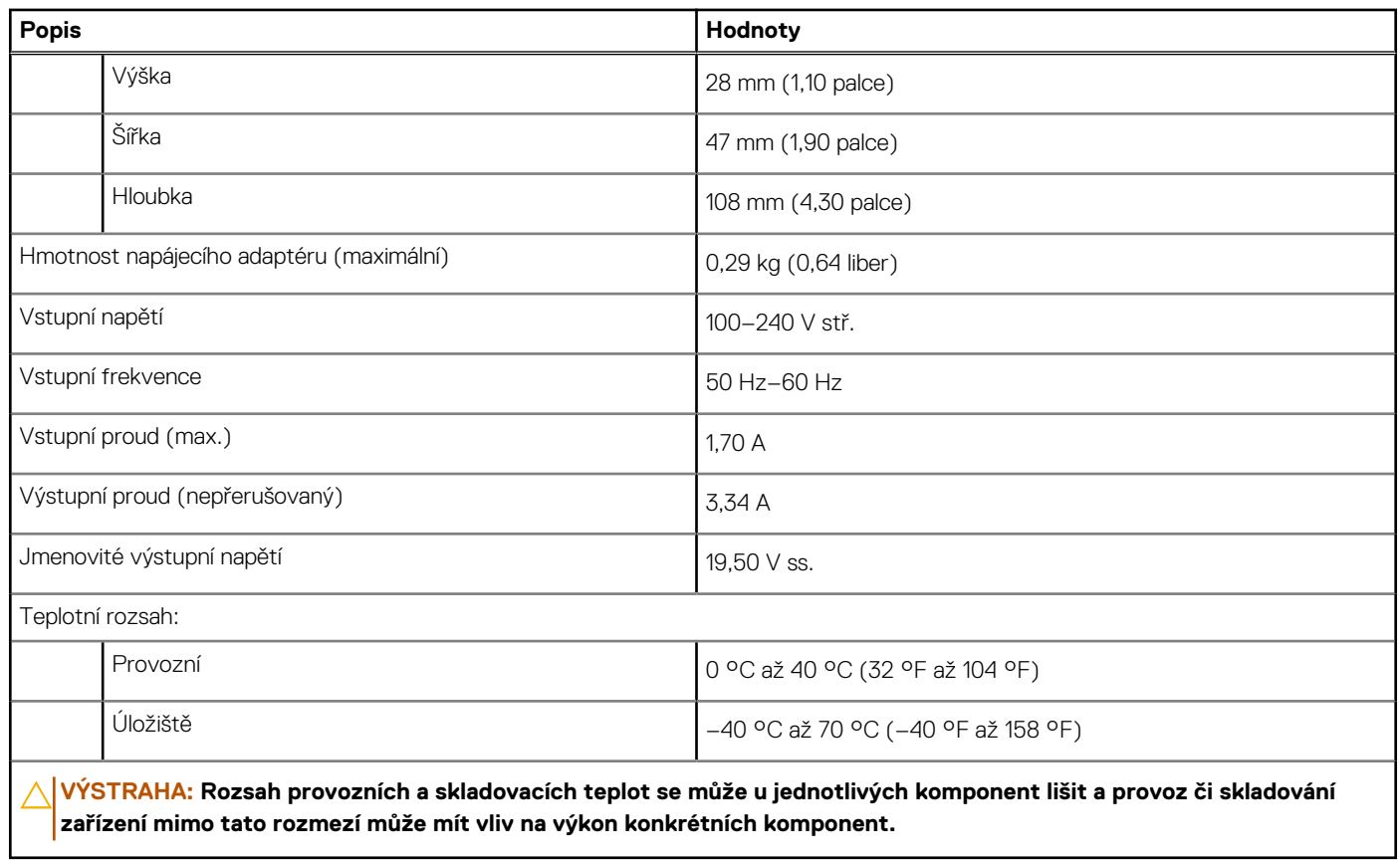

# **Baterie**

V následující tabulce jsou uvedeny parametry baterie v počítači Vostro 16 5640.

## **Tabulka 21. Specifikace baterie**

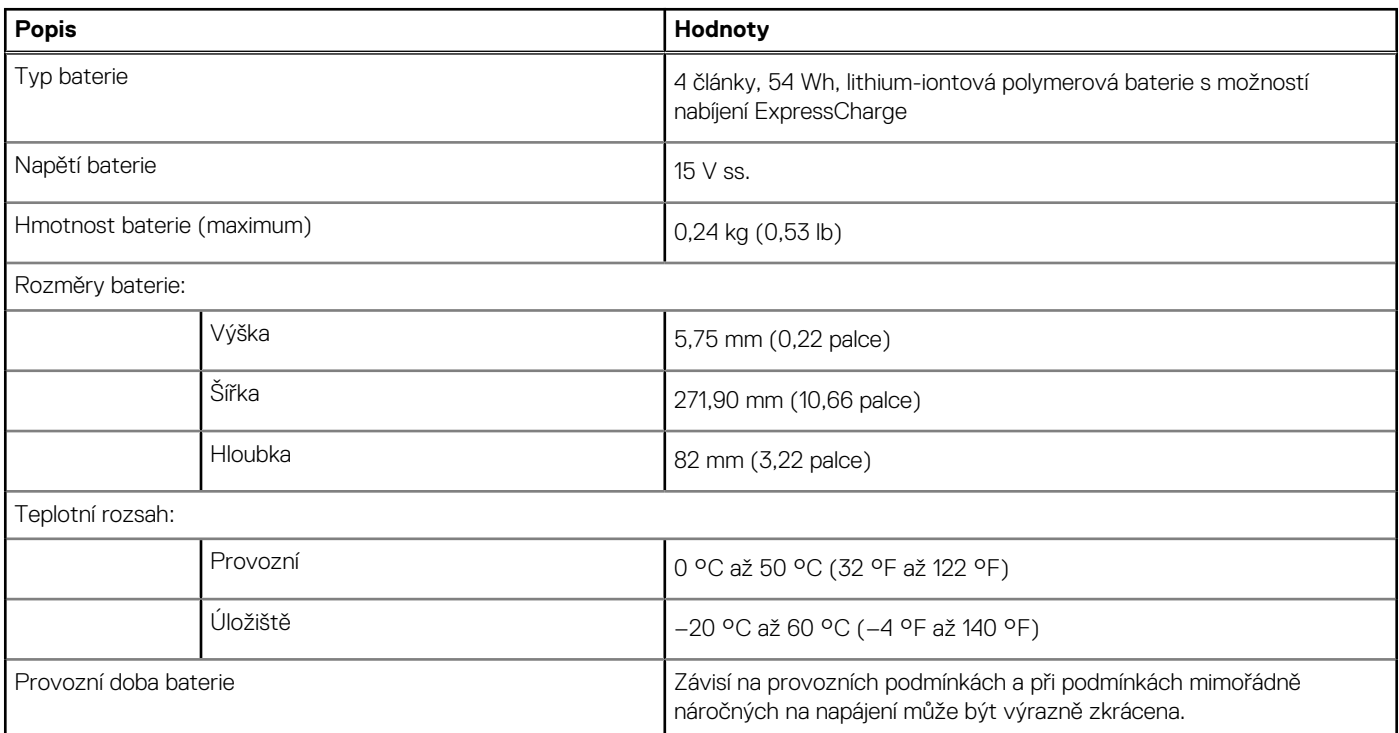

## <span id="page-23-0"></span>**Tabulka 21. Specifikace baterie (pokračování)**

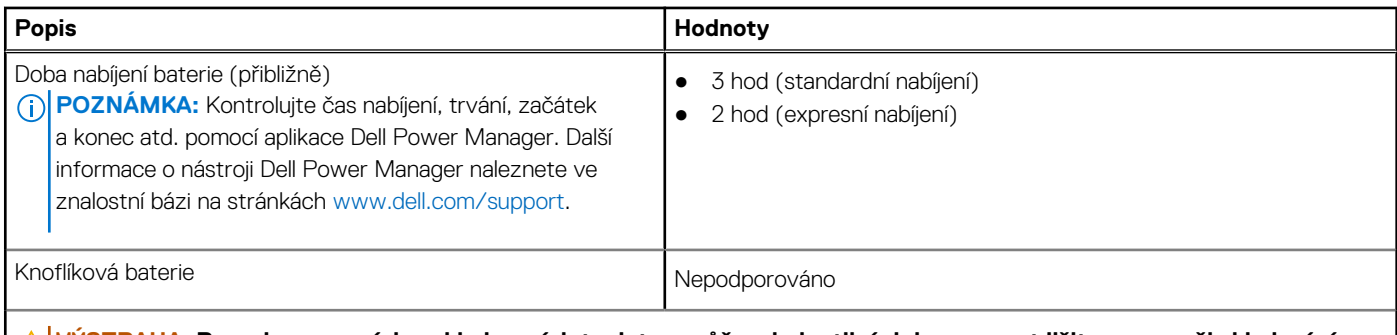

**VÝSTRAHA: Rozsah provozních a skladovacích teplot se může u jednotlivých komponent lišit a provoz či skladování zařízení mimo tato rozmezí může mít vliv na výkon konkrétních komponent.**

**VÝSTRAHA: Společnost Dell Technologies doporučuje baterii kvůli optimální spotřebě energie pravidelně nabíjet. Jestliže dojde k vybití baterie, připojte napájecí adaptér, zapněte počítač a poté jej restartujte, aby se snížila spotřeba energie.**

# **Displej**

V následující tabulce jsou uvedeny specifikace displeje v počítači Vostro 16 5640.

## **Tabulka 22. Specifikace obrazovky**

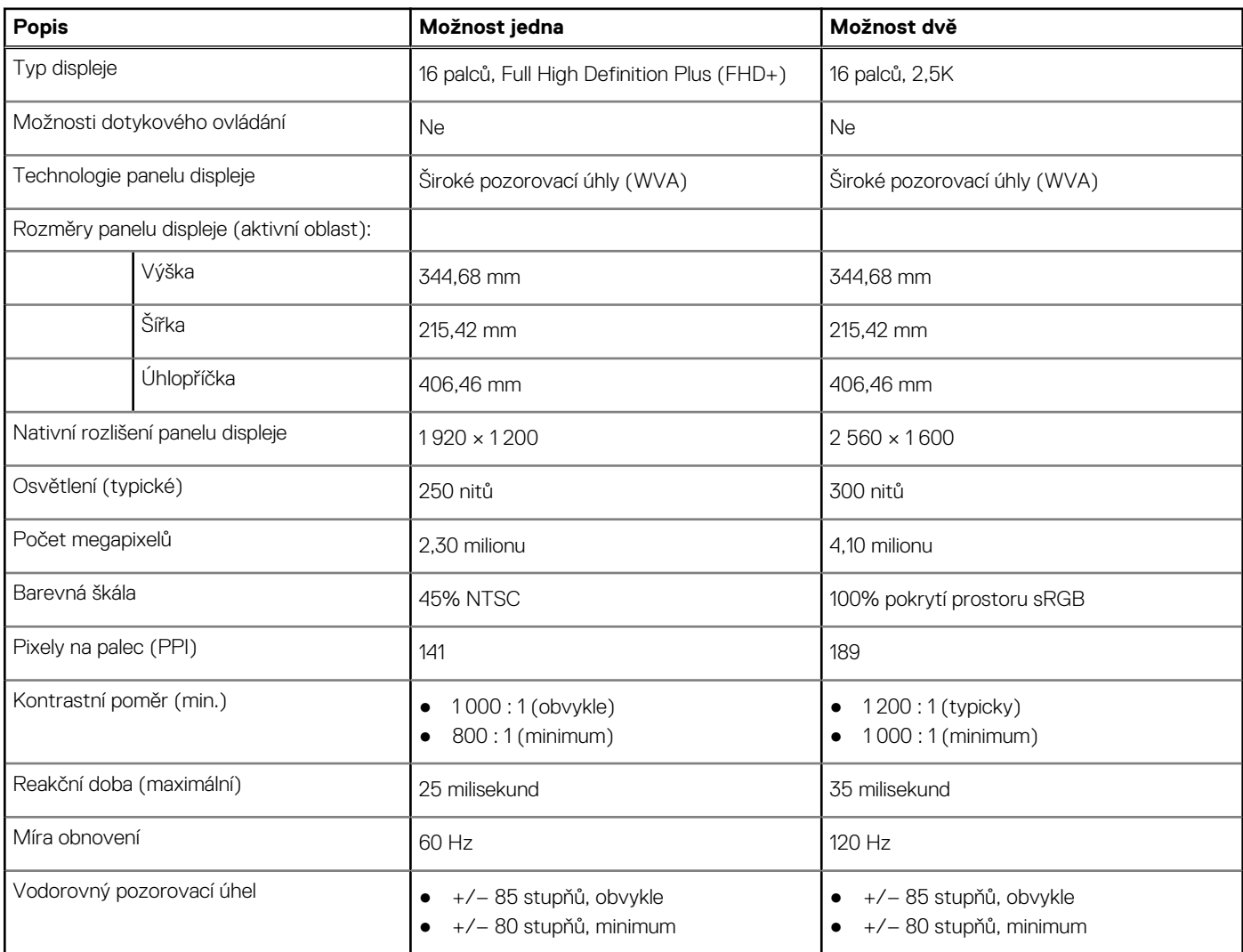

<span id="page-24-0"></span>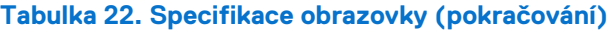

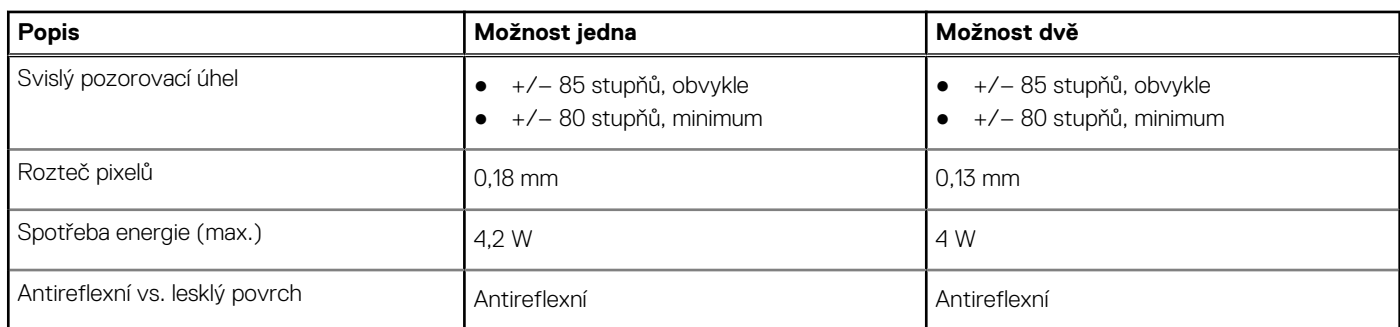

# **Čtečka otisků prstů (volitelné příslušenství)**

V následující tabulce jsou uvedeny parametry volitelné čtečky otisků prstů v počítači Vostro 16 5640.

## **Tabulka 23. Specifikace čtečky otisků prstů**

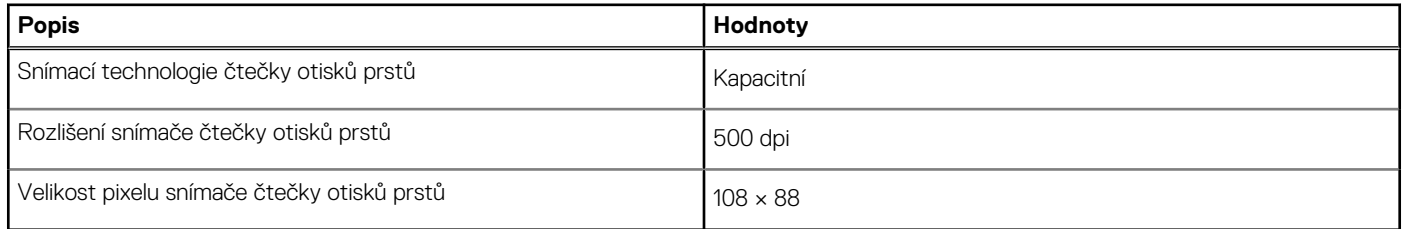

## **Snímač**

V následující tabulce jsou uvedeny snímače v počítači Vostro 16 5640.

## **Tabulka 24. Snímač**

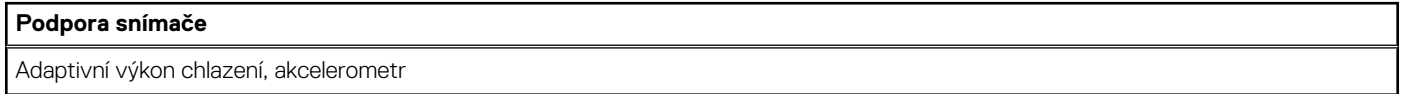

# **Grafická karta (GPU) – integrovaná**

V následující tabulce jsou uvedeny parametry integrované grafické karty (GPU) podporované počítačem Vostro 16 5640.

#### **Tabulka 25. Grafická karta (GPU) – integrovaná**

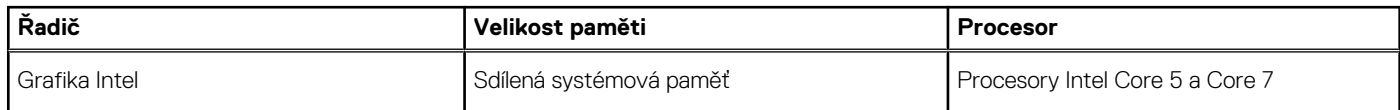

## **Matrice podpory více displejů**

Následující tabulka obsahuje matici podpory více displejů v počítači Vostro 16 5640.

#### **Tabulka 26. Matrice podpory více displejů**

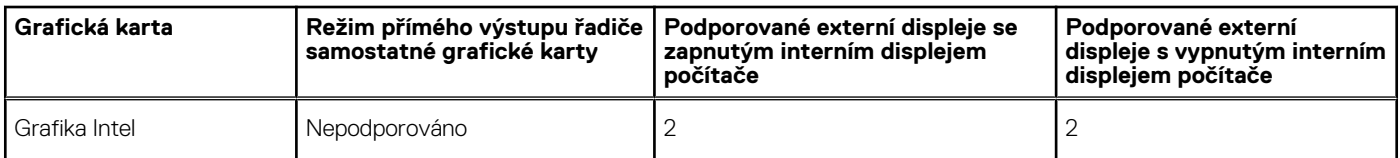

# <span id="page-25-0"></span>**Zabezpečení hardwaru**

V následující tabulce je uvedeno hardwarové zabezpečení počítače Vostro 16 5640.

## **Tabulka 27. Zabezpečení hardwaru**

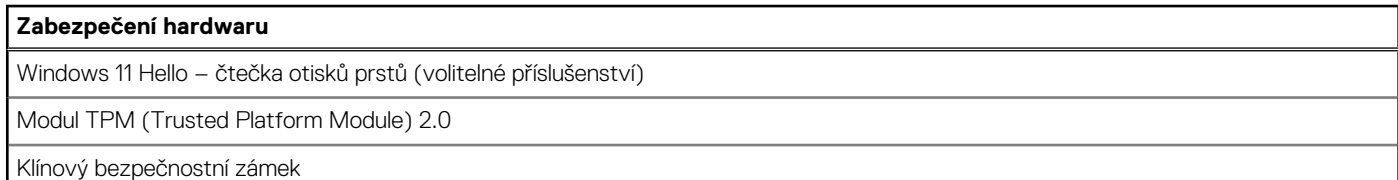

# **Provozní a skladovací podmínky**

V následující tabulce jsou uvedeny provozní a skladovací parametry počítače Vostro 16 5640.

**Úroveň znečištění vzduchu:** G1 podle ustanovení normy ISA-S71.04-1985

### **Tabulka 28. Okolí počítače**

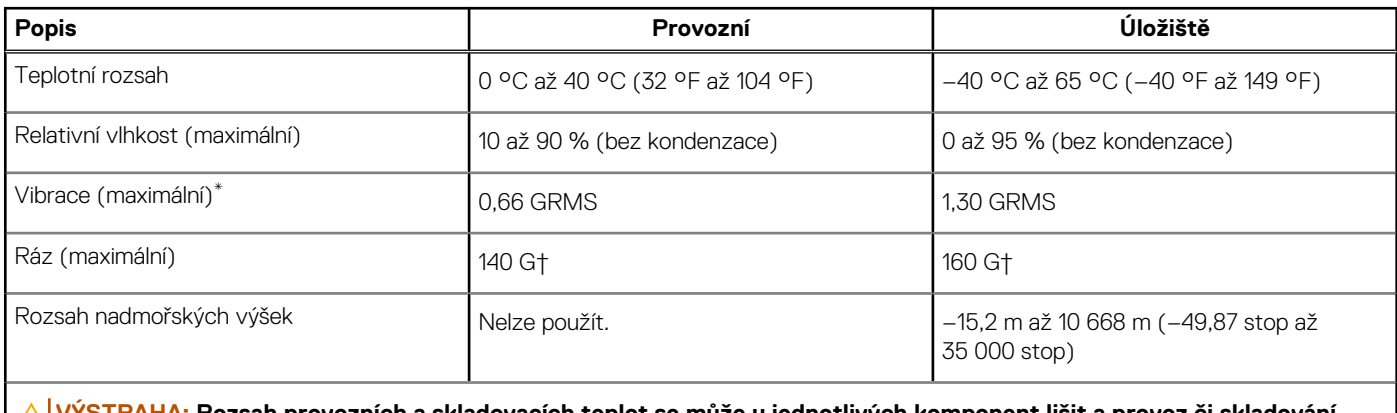

**VÝSTRAHA: Rozsah provozních a skladovacích teplot se může u jednotlivých komponent lišit a provoz či skladování zařízení mimo tato rozmezí může mít vliv na výkon konkrétních komponent.**

\* Měřené při použití náhodného spektra vibrací, které simuluje prostředí uživatele.

† Měřeno pomocí 2ms polosinusového pulzu

## **Funkce ComfortView**

## **VAROVÁNÍ: Dlouhodobé působení modrého světla z displeje může vést k očním problémům, například k nadměrné zátěži, únavě či poškození zraku.**

Modré světlo má v rámci barevného spektra krátkou vlnovou délku a vysokou energii. Trvalé působení modrého světla z digitálních zdrojů může vést k poruchám spánku a způsobovat dlouhodobé problémy, například nadměrnou zátěž, únavu či poškození zraku.

Režim ComfortView lze povolit a nakonfigurovat pomocí aplikace Dell CinemaColor.

Režim ComfortView vyhovuje požadavkům normy TÜV Rheinland pro displeje se sníženou úrovní vyzařování modrého světla.

Snížené vyzařování modrého světla: Technologie softwaru Dell ComfortView snižuje vyzařování škodlivého modrého světla a umožňuje delší sledování displeje při snížené zátěži očí.

Kvůli omezení rizika namáhání zraku se rovněž doporučuje:

- umístit displej notebooku do pohodlné vzdálenosti 50 až 70 cm (20 až 28 palců) od očí;
- pravidelně mrkat, aby se oči zvlhčily, navlhčit si oči vodou nebo používat vhodné oční kapky;
- během přestávek se nejméně po dobu 20 sekund dívat mimo monitor, na objekt ve vzdálenosti 609,60 cm (20 stop);
- každé dvě hodiny udělat 20minutovou přestávku.

# <span id="page-26-0"></span>**ComfortView Plus**

## **VAROVÁNÍ: Dlouhodobé působení modrého světla z displeje může vést k očním problémům, například k nadměrné zátěži, únavě či poškození zraku.**

Modré světlo má v rámci barevného spektra krátkou vlnovou délku a vysokou energii. Trvalé působení modrého světla z digitálních zdrojů může vést k poruchám spánku a způsobovat dlouhodobé problémy, například nadměrnou zátěž, únavu či poškození zraku.

Displej v tomto počítači je navržen tak, aby vyzařoval minimum modrého světla, a vyhovuje požadavkům organizace TÜV Rheinland na displeje s nízkým vyzařováním modrého světla.

Režim nízkého vyzařování modrého světla je povolen ve výrobním závodě, a proto není potřebná žádná další konfigurace.

Kvůli omezení rizika namáhání zraku se rovněž doporučuje:

- umístit displej notebooku do pohodlné vzdálenosti 50 až 70 cm (20 až 28 palců) od očí;
- pravidelně mrkat, aby se oči zvlhčily, navlhčit si oči vodou nebo používat vhodné oční kapky;
- během přestávek se nejméně po dobu 20 sekund dívat mimo monitor, na objekt ve vzdálenosti 609,60 cm (20 stop);
- každé dvě hodiny udělat 20minutovou přestávku.